# Wireless-N Router USER MANUAL

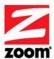

#### NOTICE

This document contains proprietary information protected by copyright, and this Manual and all the accompanying hardware, software, and documentation are copyrighted. No part of this document may be photocopied or reproduced by mechanical, electronic, or other means in any form.

The manufacturer does not warrant that the hardware will work properly in all environments and applications, and makes no warranty or representation, either expressed or implied, with respect to the quality, performance, merchantability, or fitness for a particular purpose of the software or documentation. The manufacturer reserves the right to make changes to the hardware, software, and documentation without obligation to notify any person or organization of the revision or change.

All brand and product names are the trademarks of their respective owners. © Copyright 2012

All rights reserved.

## Contents

| Contents                                                            | 3  |
|---------------------------------------------------------------------|----|
| Installing the Wireless-N Router                                    | 5  |
| Package Contents                                                    | 5  |
| System Requirements                                                 | 5  |
| Connecting a DSL or Cable Modem to Your Router                      | 5  |
| Connecting a Smartphone or a Tablet to Your Router                  | 5  |
| Connecting an Android based Smartphone or Tablet to Your Router     |    |
| Connecting a Modem or a non-Android based Smartphone or Tablet to   |    |
| Router                                                              | 7  |
| Resetting the Router to the Factory Configuration                   | 8  |
| Using the Configuration Manager                                     |    |
| Launching the Router's Configuration Manager                        |    |
| Launching the Configuration Manager's Setup Wizard                  |    |
| Step 1. Setup Login                                                 |    |
| Step 2. Setup Time Zone                                             |    |
| Step 3. WAN Type Setup                                              |    |
| Selecting the WAN Type                                              |    |
| Step 4. Wireless Settings                                           |    |
| Step 5. Summary                                                     |    |
| Step 6. Finish                                                      |    |
| Connecting Devices Wirelessly to the Wireless-N Router              | 29 |
| Establishing your Wireless Network                                  |    |
| Connecting a Windows 7 Computer with Built-in Wireless Capal        |    |
| Connecting a Windows Vista Computer with Built-in Wireless C        |    |
|                                                                     |    |
| Connecting a Windows XP Computer with Built-in Wireless Cap         |    |
| Connecting a Wireless-enabled Computer or Device (including the     |    |
| or other cellular phones, the iPod Touch, etc.) to the Wireless-N l |    |
| Connecting a Computer with a Wireless adapter to the Wireless-I     |    |
| Setting up your Network using WPS                                   |    |
| Configuration Methods check this                                    |    |
| Method One                                                          |    |
| Method Two                                                          | 35 |
| Method Three                                                        |    |
| Configuring Wireless Security Manually                              | 37 |
| WPA2/WPA Configuration                                              |    |
| WEP Configuration                                                   |    |
| Using the Configuration Manager's Advanced Program                  |    |
| Changing Default Settings                                           |    |
| Online Help                                                         |    |
| Launching the Configuration Manager's Advanced Program              |    |
| Configuring Basic Settings                                          |    |
| The Basic Setup Page                                                |    |

Contents

| Using your 3G modem as a Backup                       | . 45 |
|-------------------------------------------------------|------|
| The DHCP Server Page                                  | . 46 |
| The Wireless Setting Page                             | . 46 |
| The Change Password Page start here                   | . 49 |
| Configuring Forwarding Rules                          | . 49 |
| The Virtual Server Page                               | . 50 |
| The Port Triggering Page                              | . 52 |
| The Miscellaneous Page                                | . 53 |
| Configuring Security Settings                         | . 54 |
| Status Page                                           | . 55 |
| Packet Filtering Page                                 | . 56 |
| The Domain Filters Page                               |      |
| The URL Blocking Page                                 | . 59 |
| The MAC Address Control Page                          |      |
| The Miscellaneous Page                                | . 61 |
| Configuring Advanced Settings                         |      |
| The System Log Page                                   |      |
| The Dynamic DNS Page                                  | . 64 |
| The QoS Page                                          | . 64 |
| The SNMP Page                                         | . 66 |
| The Routing Table Page                                | . 67 |
| The System Time Page                                  | . 67 |
| The Schedule Rule and Schedule Rule Setting Pages     | . 68 |
| Configuring Toolbox Settings                          | . 71 |
| The System Information Page                           | . 71 |
| The Firmware Upgrade Page                             | . 71 |
| The Backup Setting Dialog                             | . 72 |
| The Reset to Default Dialog                           | . 72 |
| The Reboot Dialog                                     | . 73 |
| The Miscellaneous Page                                | . 73 |
| Appendix A: Mobile Broadband Settings                 | . 74 |
| Appendix B: How to Set Up Tethering on the iPhone     |      |
| Appendix C: Registering Your Product and Getting Help |      |
| Limited Warranty                                      |      |
| FCC Interference Statement                            |      |
| CE Declaration of Conformity                          |      |
| Declaration of Conformity                             | . 83 |

### **Installing the Wireless-N Router**

#### **Package Contents**

The package contains the Zoom Wireless-N Router, an RJ-45 Ethernet cable, a 5V 1.2A Power adapter, a *Quick Start* installation flyer, and a CD that contains additional documentation and warranty information.

If anything is missing or damaged, please contact Zoom Customer Support or whoever provided the Wireless-N Router.

#### **System Requirements**

Any DSL or cable modem or modem/router that has an Ethernet port should work with the Wireless-N Router. The Wireless-N Router also works with many but not all mobile broadband USB modems and smartphones. For an up-to-date list of modems and smartphones known to be compatible with the Wireless-N Router and/or to download the latest firmware, please go to **www.zoomtel.com/router/comp**. We attempt to support all popular mobile broadband (such as LTE, 4G, LTE, 3G) USB modems and smartphones, but this is challenging because new ones are introduced almost every day. If you'd like to let us know about a mobile broadband modem or smartphone that is incompatible with the router, please send an email to <a href="mailto:3Gcomp@zoomtel.com">3Gcomp@zoomtel.com</a>

You can even use your mobile broadband modem as a backup to your DSL or cable modem. If the DSL or cable Internet connection fails, the Wireless-N Router can be set up to automatically switch over to mobile broadband for Internet access.

#### Connecting a DSL or Cable Modem to Your Router

If you wish to use the router with a DSL or Cable connection, please go to <u>Chapter 2:</u> <u>Using the Configuration Manager</u>. If you wish to use the router with a mobile broadband modem or tethered phone, please continue below.

#### Connecting a Smartphone or a Tablet to Your Router

If you are using the router with a mobile broadband USB modem please go to **Connecting a Modem or non-Android Smartphone or Tablet to Your Router**, otherwise if you are using a smartphone or tablet please read the information below before continuing.

If you are considering using the router with a tethered phone or tablet, please consider the following:

- Some service providers do not want you to connect your mobile phone or tablet to a computer or router unless you have signed up for a data plan that allows data tethering. These plans are commonly called Data Tethering, Mobile Broadband Connect, 3G Mobile Hotspot, Phone as a Modem, or Laptop Connect.
- Your router only supports tethering with a USB cable. It does not support tethering over WiFi or Bluetooth<sup>®</sup>.
- When using your Phone or Tablet as a modem, you can turn off WiFi and Bluetooth to conserve the phone's battery.
- You may need to change the settings of the USB port on your phone or tablet to be used with tethering. Refer to your phone's or tablet's documentation on how to do this or go to <a href="https://www.zoomtel.com/tethering">www.zoomtel.com/tethering</a> for some information for common phones or see Appendix B in the User Manual on the CD for instructions on Tethering on the iPhone<sup>®</sup>.
- If you have difficulty connecting to the Internet when your phone or tablet is plugged into the Zoom router, verify that you can browse the Internet with your phone or tablet directly connected to a PC. If you can't browse with the phone or tablet connected directly to a PC, contact your wireless service provider for help. If you can connect through your PC but not when attached to the Zoom router, please contact Zoom Support. See Registering your Product and Getting Help at the end of this Quick Start.

Non-Android Smartphone or Tablet users should go to Connecting a Modem or non-Android Smartphone or Tablet to Your Router. Android users should continue below.

## Connecting an Android based Smartphone or Tablet to Your Router

If you are using an Android based smartphone, you should check whether your phone is already supported; and if not, you should download the ZoomTether application. To check whether your Android phone is already supported, please go to <a href="http://www.zoomtel.com/router/comp">http://www.zoomtel.com/router/comp</a> and click on the Check Smartphone

Compatibility link. If your phone is listed on the compatibility list, you do not need to download the ZoomTether application. If you phone is not listed specifically on this page or if you have an Android based tablet with mobile broadband capability, please go to <a href="http://www.zoomtel.com/ztdownload">http://www.zoomtel.com/ztdownload</a> to download ZoomTether into your Zoom Router. Then when you plug your Android smartphone or tablet into the router, the router will install an application on your phone or tablet that allows tethering to work. The website provides directions on how to install and configure your Router to use this code.

If your Router is not working with your Android smartphone or tablet see <u>Troubleshooting your Internet Connection</u>, otherwise go to <u>Chapter 2</u>, <u>Using the Configuration Manager</u> to learn how to:

- > Enable Wireless Security.
- Change the router's password to prevent users on your network from changing the settings of the Wireless-N Router.

Change other wireless settings such as your Wireless Network Name (SSID) or you wish to disable WiFi access to your router.

## Connecting a Modem or a non-Android based Smartphone or Tablet to Your Router

1 If you are using a mobile broadband USB modem to connect to the Internet, plug the USB modem into the router's USB port (see 1.1). If you are using a phone or tablet to connect to the Internet, plug one end of the USB cable that probably came with your phone or tablet into the router and the other end into your phone (see 1.2).

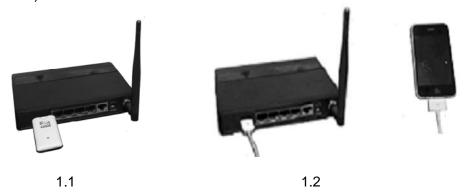

- **2** Connect the power adapter to the receptor on the back panel of your router and plug the other end of the power adapter into a wall outlet or power strip.
- After the router is powered up, the router's 4G/3G light should turn solid green within 2 minutes indicating that a mobile broadband connection has been made and that the router has gotten an IP address. If the 4G/3G light does not turn solid green, unplug the modem, phone, or tablet, plug it in again, and wait to see whether the 4G/3G light turns solid green within 2 minutes. If the 4G/3G light still does not turn and remain solid green, see <a href="Troubleshooting Your Internet Connection">Troubleshooting Your Internet Connection</a> below.
- 4 A computer, mobile phone, game station, or other device with wireless 802.11n, g, or b capability can access the Internet wirelessly through the mobile broadband router. To make the WiFi-compatible wireless connection, you must first locate the wireless network connection setup on your device, and then select the **Zoom** network. For example, on Windows computers, click the wireless connection icon on the Task Bar, click **Available Wireless Networks**, select **Zoom** from the list of available wireless networks, and then make the connection.
- 5 The router comes set up for wireless with no security. If you want wireless security, you need to set up the mobile broadband router and each device for the security that you want. To learn how to enable wireless security on your Router please see <a href="Chapter 2">Chapter 2</a>, Using the Configuration Manager.
- **6** You may want to plug a computer or other device into one of the router's 4 Ethernet ports. This is recommended if you're changing the router's default values, and sometimes an Ethernet connection is more convenient or secure than connecting to the router wirelessly. To connect via Ethernet, simply plug the

- router's Ethernet cable between the router's Ethernet port and your computer or other device's Ethernet port, then re-boot the computer to make sure it knows that the Router is plugged in.
- 7 Open your browser on your computer or other device and verify that you are able to connect to the Internet. If you are unable to connect, refer to the <a href="Troubleshooting Your Internet Connection">Troubleshooting Your Internet Connection</a> section below. Otherwise go to <a href="Chapter 2">Chapter 2</a>, Using the Configuration Manager to learn how to:
  - > Enable Wireless Security.
  - Change the router's password to prevent users on your network from changing the settings of the Wireless-N Router.
  - Change other wireless settings such as your Wireless Network Name (SSID) or you wish to disable WiFi access to your router.

#### **Troubleshooting Your Internet Connection**

If you are unable to connect to the Internet through your router, please check the following:

- 1 If you are connecting a device wirelessly to your Wireless-N Router, make sure that the device has the same security settings as the Wireless-N Router. If it does not, you will need to change the security settings of the Wireless-N Router or device as discussed in chapters 2 and 3.
- 2 If you are using the Wireless-N Router with a mobile broadband modem or phone, verify that you are in a mobile broadband coverage area and that your modem or cell phone can receive a signal at your location. You may want to try changing the location of your router for example, by moving the router closer to a window.
- If you are using a tethered mobile phone, go over the points in the <u>If you are considering using the router with a tethered phone, please consider the following</u> box on page 5.
- 4 If you are using the Wireless-N Router with a mobile broadband modem or phone, verify that your modem or phone is recognized by your router. To do this:
  - Login to the router as described in steps 1-3 of Launching the Router's Configuration Manager in Chapter 2: Using the Configuration Manager.
  - b. Click on Status.
  - c. Locate the Card Info field on the Status page to see if your card is recognized. If your card is not seen under Status, verify that your modem or phone is compatible with your router. See <a href="https://www.zoomtel.com/router/comp">www.zoomtel.com/router/comp</a> for a list of compatible modems and phones. If your device is listed and you are still having trouble, please contact Zoom support as described in <a href="https://www.appendix.com/router/comp">Appendix C: Registering Your Product and Getting Help</a>.

#### Resetting the Router to the Factory Configuration

In the unlikely event that you need to reset the router to the factory default

configuration, insert the blunt end of a paper clip into the RESET hole on the side panel of the router. Hold the clip in place for seven (7) seconds.

Please continue to **Chapter 2**.

### **Using the Configuration Manager**

Your Wireless-N Router is preset with default values that meet the needs of most users. However, you can change these settings using the router's built-in Configuration Manager.

Here are some reasons why you might want to use the Configuration Manager:

- You have a DSL or cable modem.
- You want to set or change some settings of your Router. For instance, you may want to change the login password or time zone or change wireless settings to, for instance, turn on WiFi®-compatible security.
- You want to set up some advanced features of the Wireless-N Router such as
  a virtual server or DMZ for use with online gaming. You can find a summary of
  those features in the <u>Changing Default Settings</u> section near the start of
  <u>Chapter 5</u>, on page 41.

#### Launching the Router's Configuration Manager

To launch the Configuration Manager, please follow these steps:

- 1 If you haven't already done so, connect the power adapter to the receptor on the back panel of your router and plug the other end of the power adapter into a wall outlet or power strip.
- 2 Plug the supplied Ethernet cable into an Ethernet port on the router's back panel and into your computer's Ethernet port.
- **3** Turn on your router first, then your computer. Once the computer is on, launch the computer's Web browser.
- 4 In the Web browser address bar, type the router's default IP address, http://192.168.2.1 and then click Enter.

When the MAIN MENU opens for the first time, it displays a System Status page that summarizes the current settings and values for your system.

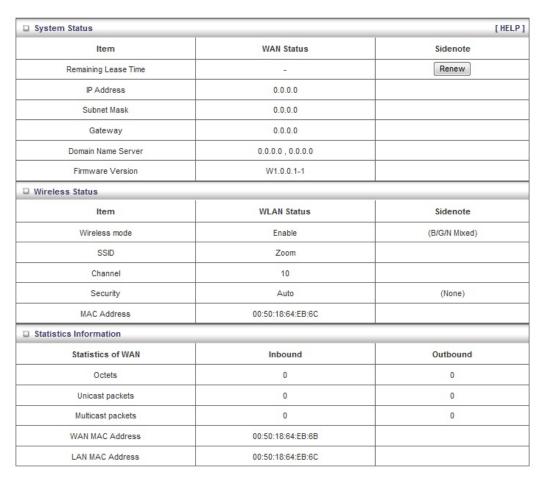

**5** On the Toolbar, type **admin** (the default password) in the System Password field, then click Login.

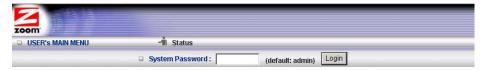

**6** By default the configuration manager is set to English. If you wish to change it to Spanish select **Español** from the drop down box on the Toolbar.

When you log in, the Configuration Manager opens its Main Menu.

- You should use the Configuration Manger's **Setup Wizard** if any of the following apply to you.
  - > You wish to set up a Cable or ADSL modem to work with the Wireless-N Router.
  - You wish to change Wireless Security. By default Wireless Security is enabled. You may want to change the default security key or disable wireless security.
  - > You want to change the router's password to prevent users on your network from changing the settings of the Wireless-N Router.

- You want to set up the correct Time Zone. Setting the Time Zone is important if you plan to use Scheduling usage rules to limit access to the Internet during certain hours. See <u>The Schedule Rule and Schedule</u> <u>Rule Setting Pages</u> on page 68 for more information.
- You wish to change other wireless settings such as your Wireless Network Name (SSID) or you wish to disable WiFi access to your router.

If any of these apply to you, see **Launching the Configuration Manager's Setup Wizard** below.

If you are experienced with networking devices and their configuration, you
may prefer to use the Advanced configuration program to tailor the router's
configuration to your needs. Go to <u>Using the Configuration Manager's</u>
<u>Advanced Program</u> on page 74.

#### Launching the Configuration Manager's Setup Wizard

When you start the Configuration Manager (http://192.168.2.1 on your Web browser) and log in, the ADMINISTRATOR'S MAIN MENU opens.

Click Wizard on the Toolbar to launch the Setup Wizard, which will guide you through the configuration process.

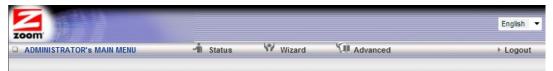

The Setup Wizard page opens.

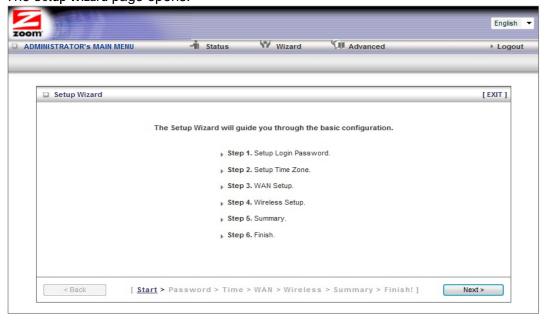

Each of the six Steps guides you in configuring a specific setting or group of settings. When you click Next or Back, you move from one step to another. If there is a setting that you don't want to change, simply click **Next** to go to the next setting.

#### Step 1. Setup Login

To view or change configuration settings, you must enter a password. Your router has a default password (admin) that was set by the factory and that you used to access the Configuration Manager initially. If you want to keep the default password, click Next to skip this step. Otherwise, to safeguard your configuration, particularly if you make changes, we recommend that you change the login password.

- 1 On the Setup Login Password page, type the old password in the Old Password field.
- 2 Type the new password in the New Password field.
- **3** Type the new password in the Reconfirm field, then click Next.

**Note**: If you forget the new password, you won't have access to the Configuration Manager and will need to restore the device to its factory settings, thus losing any changes you made to your router's configuration. To avoid this problem, we recommend that you write the new password here and on the bottom of your Wireless-N Router, and also save it elsewhere such as a settings document.

| PASS | SWORD: |  |  |
|------|--------|--|--|
|      |        |  |  |

Please refer to Resetting the Router to the Default Configuration on page 8 or The Reset to Default Dialog on page 72 for more information in the unlikely event that you forgot your password and need to restore the router's default settings.

#### Step 2. Setup Time Zone

The Time Zone setting is only used for fairly sophisticated functions, such as changing router access rules depending on the time of day. However, we recommend that you set your time zone now.

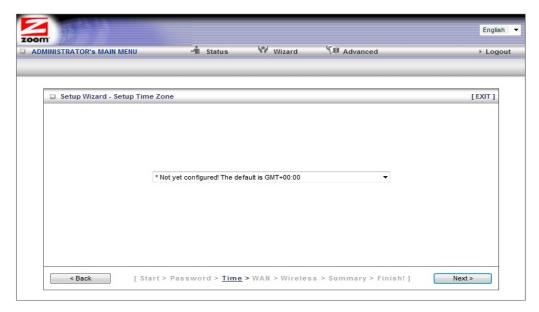

To set the time zone, select the time zone that applies to your location from the dropdown menu, then click Next.

#### Step 3. WAN Type Setup

The WAN Type refers to the protocol used by your Internet Service Provider in establishing your Internet connection. By default, WAN Type is set to your Mobile Broadband USB modem. If that is what you want, you can select **Next** to skip this section.

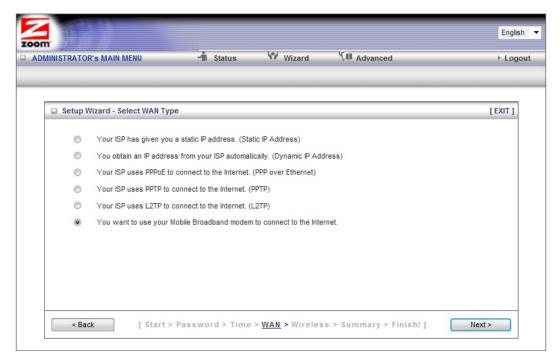

#### **Selecting the WAN Type**

Please check with your service provider if you read the discussion below and are still unsure which WAN Type to choose.

- <u>Static IP Address</u> Typically you have to request and pay extra for a static IP address, so this is not typically used.
- <u>Dynamic IP Address</u> This is only used by Cable modem users and by DSL modem users who are not using PPPoE. (A DSL service provider will typically tell you whether you are using PPPoE, which requires you to enter an PPPoE-related password into the router. If you are using DSL with 1483 routed, bridged, or PPPoA modes, you are not using PPPoE.)
- <u>PPPoE</u> Only use this if you are plugging an ADSL modem into the Wireless-N Router, and if your ADSL service provider uses PPPoE.
- <u>PPTP</u> The Point to Point Tunneling Protocol is more common in corporate environments and most users will not use this setting.
- <u>L2TP</u> The Layer 2 Tunneling Protocol is more common in corporate environments and most users will not use this setting.
- Mobile Broadband Modem Select this if you are using a mobile broadband modem, or a tethering-enabled smartphone or tablet as the primary method of connecting the Wireless-N Router to the Internet. (If you are using the mobile broadband modem as the backup to an ADSL or Cable modem, you'll need to use the Configuration Manager's Advanced program to configure this setup. Please refer to <a href="Using your 3G modem as a backup">Using your 3G modem as a backup</a> on page 45.) You should select your primary connection type using the Setup Wizard. (To access the Setup Wizard, refer to page 12 for instructions.)

The relevant section immediately below depends on the WAN Type you selected.

#### Configuring the Static IP Address

The page shown below will only appear in the unlikely event that you select the Static IP Address button on the Select WAN Type menu. Otherwise skip this section.

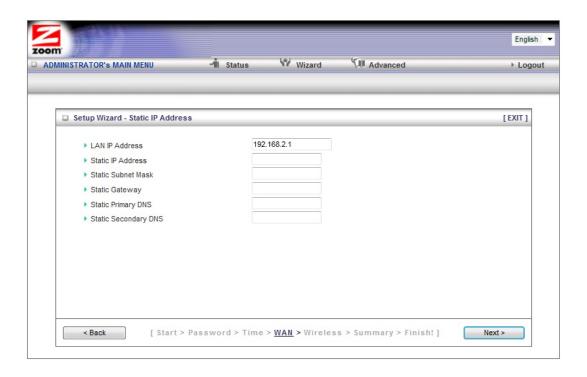

#### LAN IP Address

This is the LAN IP Address of your router. Devices behind the router use this address as their default gateway. Most users will not need to change this address.

#### Static IP Address

This is the IP address that is given to you by your service provider when you sign up for a Static IP address. This address identifies your Wireless-N Router when seen from the Internet.

#### Static Subnet Mask

This is the router's subnet mask. Your service provider supplies this address.

#### Static Gateway

This is the IP address of the ISP server. Your service provider supplies this address.

#### Static Primary DNS

This is the Domain Name System (DNS) server's IP address. Your service provider supplies this address.

#### Static Secondary DNS

This is the IP address of an alternate Domain Name System (DNS) server. Your service provider supplies this address.

Go to Step 4. Wireless Settings on page 22.

#### Configuring the Dynamic IP Address

The page shown below only appears if you select the Dynamic IP Address button on the Select WAN Type menu. Otherwise skip this section.

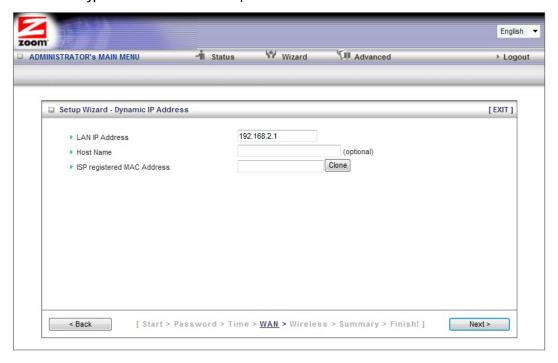

#### LAN IP Address

This is the LAN IP Address of your router. Devices behind the router use this address as their default gateway. Most users will not need to change this address.

#### Host Name

This is the name that identifies your Wireless-N Router. Some service providers require a host name. Your service provider supplies this name, if needed.

#### • ISP registered MAC Address

This is the 12-digit Media Access Control (MAC) address of your router. Cable modem users should click the Clone button to get the MAC address that was registered with your service provider for your device.

Go to Step 4. Wireless Settings on page 22.

#### Configuring PPPoE

The page shown below only appears if you select the PPPoE button on the Select WAN Type menu. Otherwise skip this section.

Chapter 2: Using the Configuration Manager

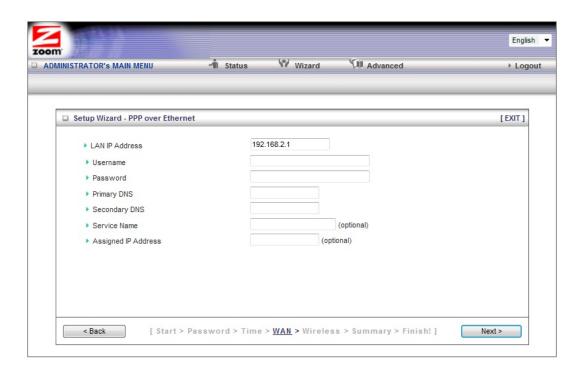

#### LAN IP Address

This is the LAN IP Address of your router. Devices behind your router use this address as their default gateway. Most users will not need to change this address.

#### Username

This is the PPPoE username supplied by your service provider.

#### Password

This is PPPoE password supplied by your service provider.

#### Primary DNS

This is the Domain Name System (DNS) server's IP address. Your service provider supplies this address, if needed. Most users should not need to enter a DNS value.

#### Secondary DNS

This is the IP address of an alternate Domain Name System (DNS) server. Your service provider supplies this address, if needed.

#### Service Name

This is the name assigned by your service provider to identify your service. The Service Name is optional.

#### Assigned IP Address

This is the optional IP address assigned by your service provider. The Assigned IP Address is optional.

Go to Step 4. Wireless Settings on page 22.

#### **Configuring PPTP**

The page shown below only appears if you select the **PPTP** button on the Select WAN Type menu. Otherwise skip this section.

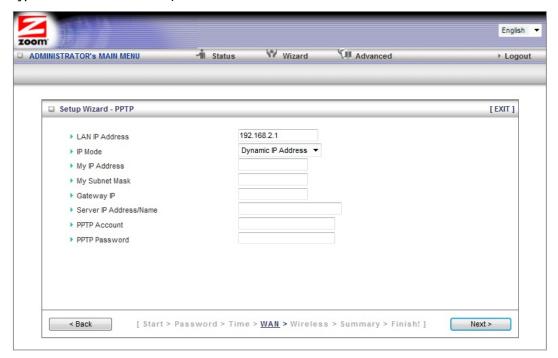

#### LAN IP Address

This is the LAN IP Address of your router. Devices behind your router use this address as their default gateway. Most users will not need to change this address.

#### IP Mode

This is the mode used to generate the IP address. Select an option from the dropdown menu, based on your service provider's requirements.

#### My IP Address

This is the private IP address that your service provider assigned to your router.

#### My Subnet Mask

This is the private subnet mask that your service provider assigned to your router.

#### Gateway IP

This is the IP address of the service provider's server. Your service provider supplies this address.

#### Server IP Address/Name

This is the name and IP address of the PPTP server. Your service provider

supplies this information, if needed.

PPTP Account

This is the PPTP account name that your service provider assigned to you.

PPTP Password

This is PPTP password that your service provider assigned to you.

Go to Go to Step 4. Wireless Settings on page 22.

#### **Configuring L2TP**

The page shown below only appears if you select the L2TP button on the Select WAN Type menu. Otherwise skip this section.

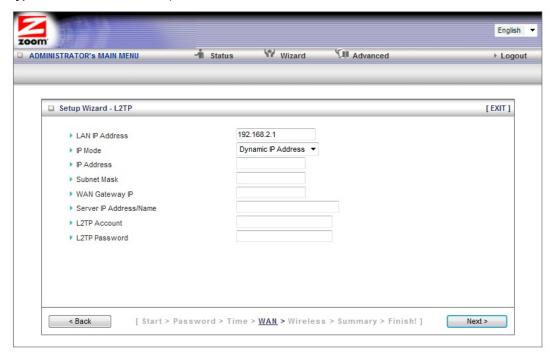

#### LAN IP Address

This is the LAN IP Address of your router. Devices behind your router use this address as their default gateway. Most users will not need to change this address.

• IP Mode

This is the mode used to generate the IP address. Select an option from the dropdown menu, based on your service provider's requirements.

IP Address

This is the IP address that identifies the L2TP server. Your service provider supplies this address.

Subnet Mask

This is the router's subnet mask. Your service provider supplies this address.

WAN Gateway IP

This is the WAN Gateway IP address of the L2TP server. Your service provider supplies this address.

Server IP Address/Name

This is the name and IP address of the L2TP server. Your service provider supplies this information, if needed.

L2TP Account

This is the L2TP account name or user name supplied by your service provider.

L2TP Password

This is L2TP password supplied by your service provider.

Go to Step 4. Wireless Settings on page 22.

## <u>Configuring for a Mobile Broadband Modem, or tethering-capable smartphone or tablet</u>

The page shown below only appears if you select the Mobile Broadband button on the Select WAN Type menu. Otherwise skip this section.

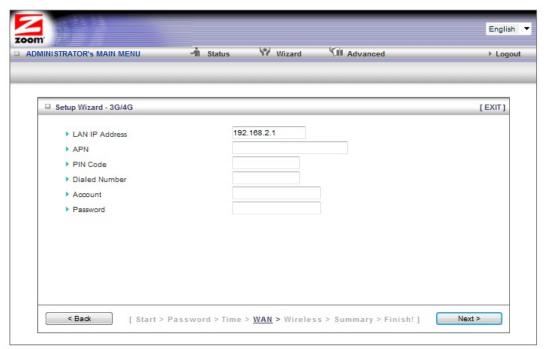

If you do not know the **APN, Dialed Number, Account, or Password** of your service provider, you should contact them or refer to <u>Appendix A: Mobile Broadband</u>
<u>Settings</u> for a list of many wireless service providers' settings. You may also want to refer to <a href="http://www.zoomtel.com/mbsettings">http://www.zoomtel.com/mbsettings</a>

#### LAN IP Address

This is the LAN IP Address of your router. Devices behind your router use this address as their default gateway. Most users will not need to change

this address.

#### APN

This is the Access Point Name (APN) assigned by your service provider, if needed.

#### PIN

This is the **P**ersonal **I**dentification **N**umber (**PIN**) code assigned by your service provider, if needed.

Dialed Number

This number is assigned by your service provider, if needed.

Account

This is the Account Name provided by your service provider, if needed.

Password

This is the Password assigned by your service provider, if needed.

Go to Step 4. Wireless Settings.

#### Step 4. Wireless Settings

The Wireless Settings page lets you configure the wireless settings for your Router and devices. If you are happy to have no wireless security, click Next to go to Step 5. If all of your network's wireless devices are capable of WPS security setup and you want to use WPS, please go to Steps 5 and 6, then exit the Wizard and go to <a href="#">Chapter 3: Wireless and Wireless Security</a> on page 錯誤! 尚未定義書籤。. Otherwise, continue below. EITHER WAY, after running the Setup Wizard you will need to make sure that wireless devices connecting to the Wireless-N Router (computers, phones, tablets, game stations, etc.) are set up properly as discussed in <a href="#">Chapter 3</a>.

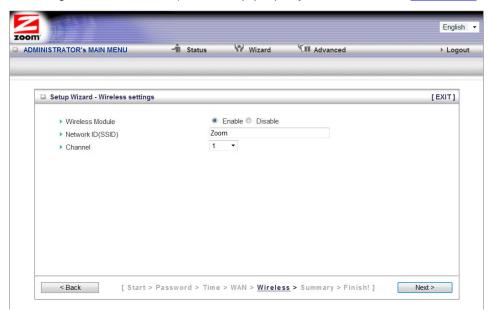

Wireless Module Accept the default, Enable. Click the Disable checkbox only if

you do not want wireless clients to access your network.

- Wireless Network Name (SSID) refers to the Service Set Identifier for your device. By default, the SSID for the Wireless-N Router is Zoom. You can change the SSID to a name of your choice. The SSID can be up to 32 alphanumeric characters. If you change the name, make sure that all devices on your Wireless-N Router's wireless network use the new SSID as the access point.
- Channel refers to the wireless network channel assigned to your LAN. By default, the Wireless-N Router uses channel 10. You would only change this setting if you were concerned about possible interference from another wireless access point using the same channel.

**TIP**: Other wireless networks might be within range of your network. Your neighbors, for instance, may be within range. If you are having trouble connecting, try setting a different channel to see if that improves performance. You should try setting a channel that is 5 more than what you are using. By default, the Wireless-N Router is set to 10. You may want to try channel 6 or 11, for instance, if you have trouble connecting with the default channel (10).

#### **Wireless Security Settings**

If you accepted the default to Enable the Wireless Module (on the Wireless Settings page at Step 4), the following page opens when you click Next.

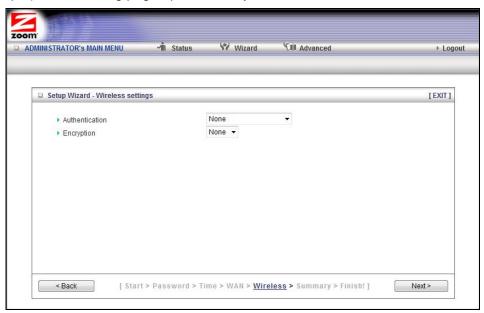

#### **Configuring Authentication and Encryption**

By default, Authentication and Encryption security services are not configured. You can configure both settings on the Wireless settings page.

1 To configure Authentication, select either Wired Equivalent Privacy (WEP) or WiFi Protected Access-Pre-Shared Key (WPA-PSK/WPA2-PSK) from the

dropdown menu.

**Important**: Be aware that WEP is a basic authentication service and is not as secure as WPA-PSK/WPA2-PSK. If you have devices on your wireless network that support only WEP (for example, some gaming consoles), you will need to select WEP as your Authentication method.

#### WPA-PSK/WPA2-PSK Authentication

We recommend this setting if all devices on your network support either WPA or WPA2. Your router will automatically detect whether it should use WPA or WPA2.

When you select WPA-PSK/WPA2-PSK from the Authentication dropdown menu, the Encryption field expands, as shown in the following figure.

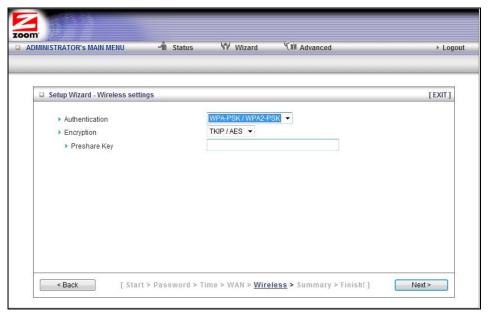

| Field          | Entry                                                                                                    |
|----------------|----------------------------------------------------------------------------------------------------|
| Authentication | Accept WPA-PSK/WPA2 PSK as the default value.                                                                                                    |
| Encryption     | Accept the default, TKIP/AES, which supports dynamic encryption keys using TKIP or AES algorithms. Usually WPA uses TKIP and WPA2 uses AES.                                           |
| Security Key   | In the Security Key field, enter a value for the key. The maximum value is 64 characters. The minimum value is 8 characters.  Write your key in the space below for future reference, |
|                | and then enter it in the Security Key field:                                                                                                    |
|                |                                                                                                    |
|                |                                                                                                    |
|                |                                                                                                    |

#### **WEP Authentication and Encryption**

If you have devices on your wireless network that support only WEP (for example, some gaming consoles), you will need to select WEP as your Authentication method.

When you select WEP from the Authentication dropdown menu, the Encryption field expands, as shown in the following figure.

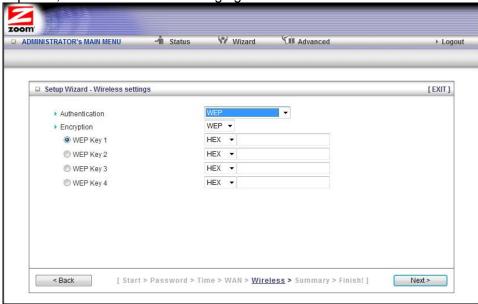

| Field                               | Entry                                                                                                    |
|-------------------------------------|----------------------------------------------------------------------------------------------------|
| Authentication                      | Select WEP                                                                                                    |
| Encryption                          | Select WEP                                                                                                    |
| Encryption<br>WEP Key 1, 2, 3,<br>4 | We recommend selecting HEX as the key format as Ascii keys can have compatibility issues between different devices |

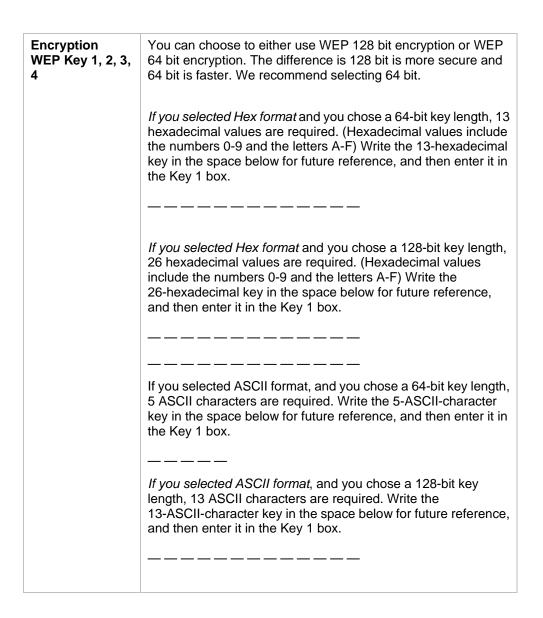

#### Step 5. Summary

The Summary page displays the updated configuration settings for your router and lets you accept, change, and test the configured values.

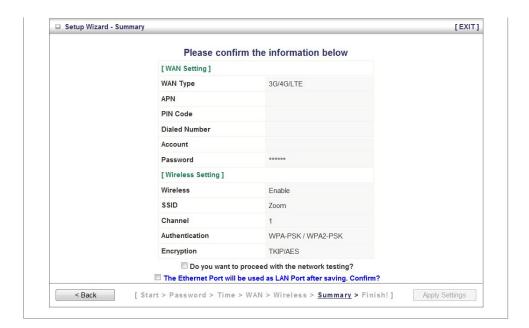

- To edit your entries, click Back as many times as needed to access the page for the field(s) to be edited, then click Next to continue with your edits or to return to the updated Summary page.
- **Mobile Broadband:** To test the updated configuration on your network, click the checkbox next to Do you want to proceed with the network testing?
- **3** When you're satisfied with the configured settings, click Apply Settings to save the new configuration.

#### Step 6. Finish

The Finish page displays the saved configuration settings for your router.

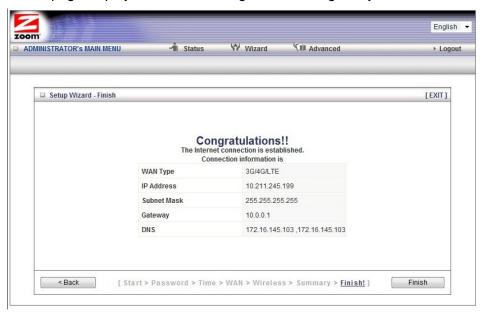

Click Finish to exit the Setup Wizard and return to the Main Menu.

In the unlikely event that you want to use the **Advanced** configuration program to tailor the router's configuration to your needs, for example, to set up a Virtual Server or DMZ so that your games or gaming consoles can access the Internet through your router's firewall, please continue to <a href="Chapter 5">Chapter 5</a>: Using the Configuration <a href="Manager's Advanced Program">Manager's Advanced Program</a>. (Most users will not need to do this.)

Your router's setup is complete. Congratulations!

## Connecting Devices Wirelessly to the Wireless-N Router

This chapter assumes that your Wireless-N Router has its wireless security settings set up the way you like them, either with the factory default of "no security" or with a particular type of security as discussed in <a href="Chapter 2">Chapter 2</a>. This chapter provides tips for connecting devices (computers, phones, tablets, game stations, etc.) wirelessly to the Wireless-N Router. If you are familiar with this already, or if you prefer to use the instructions associated with each device, you don't need to read this chapter. You do need to make sure that each device connecting to the Wireless-N Router is set up for wireless security that is compatible with the Wireless-N Router's wireless security settings.

#### **Establishing your Wireless Network**

Note that for **each** computer or other device added to your wireless network, you will need to take appropriate steps for setting up that computer or other device. To do that, select one of the possibilities for that computer or other device below:

- Many newer Windows 7, Vista, and XP computers have built-in wireless networking capabilities and do not require the installation of a wireless component. If this is the case, you should set up that computer's wireless connection using the Windows 7, Vista, or XP connect utility. See the sections below on connecting Windows 7 (page 30), Vista (page 31), or XP (page 32) computers with built-in wireless capabilities.
- Some computers may have built-in wireless networking capabilities, but do not use the Windows 7, Vista, or XP utility to configure their device. If this is so, set up your computer's wireless connection using the instructions on page 32 for Connecting a Wireless-enabled Computer or Device to the Wireless-N Router.
- ➢ If you have a non-computer wireless device like an iPhone or other cellular phone, iPod Touch, etc., see the instructions on page 32 for Connecting a Wireless-enabled Computer or Device to the Wireless-N Router.
- Some computers may need a wireless network adapter installed. This can be a USB adapter, PC Card adapter, or PCI adapter. When you install the adapter, make sure that it is set to infrastructure or access point mode (NOT ad-hoc or peer-to-peer mode). If you need help installing your wireless adapter or setting its mode, refer to the documentation that came with it. After you install the adapter, see the instructions on page 32 for Connecting a Computer with a wireless adapter to the Wireless-N Router.

#### Connecting a Windows 7 Computer with Built-in Wireless Capabilities

**1** From the taskbar, click on the wireless symbol.

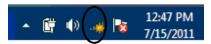

2 In the wireless network options box, highlight the Wireless Network Name(SSID) you gave your wireless network in Step 4 of the Setup Wizard. If you did not change the Wireless Network Name(SSID), select the default name Zoom. If you want to automatically connect to the Wireless-N Router, click the Connect Automatically box. Then click Connect.

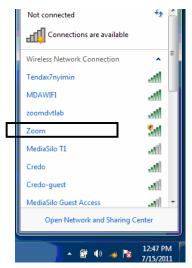

- If you enabled security in Step 4 of the Setup Wizard, enter the security key in the next dialog box and click **Connect**.
- Otherwise if your desired network is unsecured, in the message box select **Connect Anyway**.
- When you click on the wireless network option box, Windows will scan for available networks. More than one wireless network may appear in the list. These are other wireless networks that are within range of your network. Your neighbors, for instance, may be within range of your network. Each wireless network has a channel associated with it. We recommend there be at least a five-channel difference between your network and those of your neighbors. Having less than a five-channel difference may result in interference with your connection. By default, the Wireless-N Router uses channel 10. If you need to change this channel, you must do so using the Wireless Setup page of the Zoom Configuration Manager. For instructions on how to log in to the Zoom Configuration Manager, see page 10. After logging in, select Wireless from the left-hand menu. On the Wireless page you can select a new channel from the drop-down menu.

#### To disconnect from the current network:

- 1 Right-click the wireless network icon in the notification area of the Windows taskbar.
- 2 Right-click your Wireless Network Name and select **Disconnect**.

## Connecting a Windows Vista Computer with Built-in Wireless Capabilities

- 1 From the Start menu select Connect to.
- 2 In the Connect to a network dialog box, highlight the Wireless Network Name (SSID) you gave your wireless network in Step 4 of the Setup Wizard. If you did not change the Wireless Network Name(SSID) select the default name Zoom and click Connect.
  - If your desired network is secured, in the next dialog box enter the security key or password and click **Connect**.
  - If your desired network is unsecured, in the message box select **Connect Anyway**.
- When you click on the wireless network option box, Windows will scan for available networks. More than one wireless network may appear in the list. These are other wireless networks that are within range of your network. Your neighbors, for instance, may be within range of your network. Each wireless network has a channel associated with it. We recommend there be at least a five-channel difference between your network and those of your neighbors. Having less than a five-channel difference may result in interference with your connection. By default, the Wireless-N Router uses channel 10. If you need to change this channel, you must do so using the Wireless Setup page of the Zoom Configuration Manager. For instructions on how to log in to the Zoom Configuration Manager, see page 10. After logging in, select Wireless from the left-hand menu. On the Wireless page you can select a new channel from the drop-down menu.
- In the Successfully connected to [desired network] dialog box, you have three options. You can:
  - Select Save the network and Start this connection automatically if you always
    want to connect to the same network. Then click Close. The next time you start your
    computer you will automatically connect to the selected network.
  - Select Save the network and clear the Start this connection automatically check box if you don't want to automatically connect to this network every time you start your computer but you will want to connect in the future. Click Close to display the Select a location . . . dialog box where you choose a location. Windows Vista automatically applies the correct network security settings. If the User Account Control dialog box appears, click Continue.
  - Click **Close** to complete the connection procedure. Select this option if you are connecting to this network only one time.

#### To disconnect from the current network:

- 1 From the **Start** menu, select **Connect to**.
- 2 In the **Disconnect or Connect to another network** dialog box, select the current network and click **Disconnect**.
- 3 In the Are You Sure? message box, click Disconnect again.

4 In the next dialog box, you can connect to another network or click **Close** to complete the disconnect procedure.

#### Connecting a Windows XP Computer with Built-in Wireless Capabilities

- 1 On your Windows desktop, click the **Wireless Network Icon** in the System Tray.
- 2 Windows will automatically scan for available wireless networks in your area. Any compatible networks within range will appear in the **Available networks** list. Double-click the Wireless Network Name(SSID) you gave your wireless network in Step 4 of the Setup Wizard. If you did not change the Wireless Network Name(SSID), select the default name **Zoom.** 
  - If you enabled security in Step 4 of the Setup Wizard, enter the security key in the next dialog box and click **Connect**.
  - Otherwise if your desired network is unsecured, in the message box select **Connect Anyway**.
- When you click on the wireless network option box, Windows will scan for available networks. More than one wireless network may appear in the list. These are other wireless networks that are within range of your network. Your neighbors, for instance, may be within range of your network. Each wireless network has a channel associated with it. We recommend there be at least a five-channel difference between your network and those of your neighbors. Having less than a five-channel difference may result in interference with your connection. By default, the Wireless-N Router uses channel 10. If you need to change this channel, you must do so using the Wireless Setup page of the Zoom Configuration Manager. For instructions on how to log in to the Zoom Configuration Manager, see page 10. After logging in, select Wireless from the left-hand menu. On the Wireless page you can select a new channel from the drop-down menu.

#### To disconnect from the current network:

- 1 On your Windows desktop, click the **Wireless Network Icon** in the System Tray.
- **2 Select** your Wireless Security Name. And click on Disconnect.

## Connecting a Wireless-enabled Computer or Device (including the iPhone or other cellular phones, the iPod Touch, etc.) to the Wireless-N Router

1 Go to the wireless-enabled computer or device that you want to add to the network. The device should have software that will let it perform a site search to scan for available wireless networks in your area. You may have to click on something like Settings and then Wi-Fi. When the Wireless Security Name(SSID) (Service Set Identifier) that you gave the Wireless-N Router Step 4 of the Setup Wizard. If you did not change the Wireless Network Name(SSID) select the default name Zoom. Select it as the network you want to use to connect to the Internet.

If you enable security in step 4 of the Setup Wizard enter the security key when prompted by your device.

Tip!

If you need help, refer to the documentation that came with your wireless device.

There are several site scan issues you should be aware of:

- ➤ More than one wireless network may appear in the list. These are other wireless networks that are within range of your network. Your neighbors, for instance, may be within range of your network. Each wireless network has a channel associated with it. We recommend there be at least a five-channel difference between your network and those of your neighbors. Having less than a five-channel difference may result in interference with your connection. By default, the Wireless-N Router uses channel 10. If you need to change this channel, you must do so using the Wireless Setup page of the Zoom Configuration Manager. For instructions on how to log in to the Zoom Configuration Manager, see page 10. After logging in, select Wireless from the left-hand menu. On the Wireless page you can select a new channel from the drop-down menu.
- 2 Test your wireless connections. From each computer or device that you set up, open your Web browser (for instance, Internet Explorer, Firefox, or Chrome) and try to connect to a familiar Web address.

If you connect successfully, you are ready to browse the Web!

#### To disconnect from the current network:

- 1 On your wireless device or computer, find the wireless network connection option (similar to the process of adding your device or computer to the network).
- 2 Click or highlight **Zoom**.
- 3 Select or click on **Disconnect** or similarly-named button.

## Connecting a Computer with a Wireless adapter to the Wireless-N Router

1 Go to the computer that is set up with a wireless adapter that you want to add to the network. The computer should have software that will let it perform a **site search** to scan for available wireless networks in your area. When the **Wireless Network Name(SSID)** that you set in step 4 of the Setup Wizard of your Wireless-N Router's wireless network appears in the list select it as the network you want to use to connect to the Internet. If you did not change the Wireless Network Name(SSID) in step 4 select the default name **Zoom.** 

Tip!

For most wireless adapters, you will use its wireless configuration manager software and click a **Scan** button or select a **Site Scan**, **Scan Networks**, or other similarly named tab to do a site search. If you need help, refer to the documentation that came with your wireless adapter.

There are several site scan issues you should be aware of:

➤ If you are trying to connect to a wireless network that already has security enabled, your wireless adapter might not recognize what type of security is on the network. You may need to manually set up the security for your adapter. If you need help, refer to the documentation that came with your wireless adapter.

- Windows 7, XP, and Vista users: If you installed a wireless adapter on a Windows 7, XP, or Vista computer, Windows may try to automatically configure the adapter (rather than let you use the software provided with the wireless adapter). You will know this is happening because you will be prompted with a message about one or more wireless networks being available. You will also be able to click a link to open the Wireless Network Connection Properties dialog box. If this happens, click the link, clear the Use Windows to configure my wireless network settings check box, and then click OK. You can then use the software provided with your wireless adapter without interruption from Windows.
- ➤ More than one wireless network may appear in the list. These are other wireless networks that are within range of your network. Your neighbors, for instance, may be within range of your network. Each wireless network has a channel associated with it. We recommend there be at least a five-channel difference between your network and those of your neighbors. Having less than a five-channel difference may result in interference with your connection. By default, the Wireless-N Router uses channel 10. If you need to change this channel, you must do so using the Wireless Setup page of the Zoom Configuration Manager. For instructions on how to log in to the Zoom Configuration Manager, see page 10. After logging in, select Wireless from the left-hand menu. On the Wireless page you can select a new channel from the drop-down menu.
- 2 Test your wireless connections. From each desktop or notebook computer that you set up, open your Web browser (for instance, Internet Explorer or Firefox) and try to connect to a familiar Web address.

If you connect successfully, you are ready to browse the Web!

#### To disconnect from the current network:

- 1 On your computer that has a wireless adapter, find the wireless network connection option (similar to the process of adding your computer to the network).
- 2 Click or highlight the Wireless-N Router's Wireless Security Name.
- **3** Select or click on **Disconnect** or similarly-named button.

#### Setting up your Network using WPS

If all the wireless devices you plan to connect to your network support **W**i-Fi **P**rotected **S**etup (**WPS**), you can use WPS to connect and secure your devices in one step. To use WPS follow the instructions below.

**Note**: WPS configures one client device at a time. Please repeat the configuration method for each client on your wireless network that supports WPS security.

#### **Configuration Methods**

WPS offers three configuration methods. Choose the method that is compatible with the hardware and software options available on your "client device," which is the device you're connecting wirelessly to the Wireless-N Router.

#### **Method One**

Use this method if your client device has a **WPS** button. This button can be either a physical button on the unit or a software button in its application.

1 Press the WPS button on your Wireless-N Router and hold it in for seven (7) seconds until the Wireless LED starts blinking rapidly.

**Important!** The Registrar (the device configuring the WLAN) goes into the WPS mode and the Enrollee (the device joining the WLAN) then looks for it. You should always start the Registrar first. By default your Wireless-N Router is configured as a Registrar.

- 2 Click or press the WPS button on the client device.
- **3** Refer to your client device's documentation for further instructions, if necessary.

#### **Method Two**

Use this method if your client device already has a WPS PIN number. The client is the Enrollee.

- 4 If you haven't already done so, open a Web browser and type http://192.168.2.1 in the address bar.
  - **a** When the Configuration Manager launches, log in as admin, then select Advanced > Basic Settings > Wireless to open the Wireless Setup page.
  - **b** Click the **WPS Setup** button to open the **Wi-Fi Protected Setup** page.
  - **c** Select **PIN Code** from the **Config type** dropdown menu.
  - **d** Enter the **PIN number** from your client device.
  - Click Trigger to start the connection process on the router.
     Important! You must do this within two minutes after starting the router.
  - **f** On the Wireless-N Router, when the program displays a message that the process succeeded, click **Save** to save the configuration

#### **Method Three**

Use this method if your client device requests the router's PIN number. The client is the Registrar. Use this method if the client(s) are to connect to multiple access points so that a client will control the configuration instead of the router.

- 1 If you haven't already done so, open a Web browser and type http://192.168.2.1 in the address bar.
  - **a** When the Configuration Manager launches, log in as admin, then select **Advanced > Basic Settings > Wireless** to open the Wireless Setup page.
  - **b** Click the **WPS Setup** button.
  - **c** Select **Enrollee** from the **Config Mode** dropdown menu.
  - **d** Click **Generate Pin** to generate a new Pin number.
  - **e** Enter the router's **Pin Number** into your client device. Refer to your client's documentation for further details.

**Important!** You must do this within two minutes after starting the router.

- **f** Click **Trigger** to start the connection process on the router.
- **g** On the router, when the program displays a message that the process succeeded, click **SET** to keep the router from receiving new configuration parameters from another WPS Registrar.
- **h** Click **Save** to save the configuration.

## **Configuring Wireless Security Manually**

**Note:** Most users will not need to read this chapter. Most users either use the Wireless-N Router's default settings ("no wireless security") or use the Setup Wizard described in <a href="Chapter 2">Chapter 2</a> to set wireless security.

We recommend you set WPA2/WPA security unless you know that you will be connecting devices to your network that support only WEP. If you know you have some devices that only support WEP, go to **WEP Configuration** on page 40. Otherwise continue to **WPA2/WPA Configuration**.

## WPA2/WPA Configuration

**W**i-Fi **P**rotected **A**ccess (**WPA**) is an encryption method that offers a stronger security standard than WEP.

**Important!** If you choose to configure your router using either WPA2 or WPA encryption, then you must configure all devices on your wireless network with the same WPA encryption method and shared key.

You can configure WPA2 or WPA encryption using the <u>Wireless Setting Page</u> of the Configuration Manager's Advanced program.

- 1 Turn on your computer and router, then launch the computer's Web browser.
- 2 In the Web browser address bar, type the router's default IP address, http://192.168.2.1 and then click Enter.

When the MAIN MENU opens for the first time, it displays a System Status page that summarizes the current settings and values for your system.

**3** On the Toolbar, type **admin** (the default password) in the System Password field, then click Login.

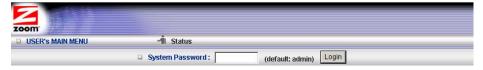

**4** When you log in, the Configuration Manager opens. Select **Advanced** from the Administrator's Main Menu bar then click **Wireless** on the left hand menu.

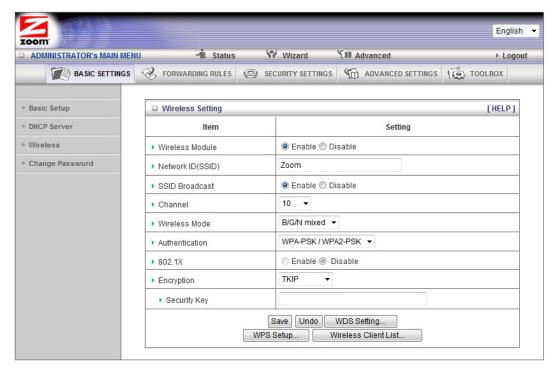

- In the **Authentication** drop down bar select **WPA PSK/WPA2 PSK.** If you know all your devices support WPA2-PSK you can select it instead.
- **6** In the **Security Key** field enter a value for the key. The maximum value is 64 characters. The minimum value is 8 characters.
- 7 Write down this passphrase and put it where you can find it on the bottom of the Wireless-N Router case, for instance.
- 8 Click Save.
- 9 Now you need to set up each of your wireless devices with the Security Key that you entered. See <u>Establishing your Wireless Network</u> on page 29 for instructions on connecting devices to the Wireless-N Router.

#### **WEP Configuration**

**W**ired **E**quivalent **P**rivacy (**WEP**) is a basic encryption method that does not offer the security strength of WPA or WPA2. Use this method only if some of your network's wireless devices, such as a gaming console, do not support WPA2/WPA.

**Important!** If you choose to configure your router using WEP encryption, then you must configure all devices on your wireless network with the same WEP encryption method and key.

You can configure WEP encryption using the <u>Wireless Setting Page</u> of the Configuration Manager's Advanced program.

- 1 Turn on your computer and router, then launch the computer's Web browser.
- 2 In the Web browser address bar, type the router's default IP address,

## http://192.168.2.1 and then click Enter.

When the MAIN MENU opens for the first time, it displays a System Status page that summarizes the current settings and values for your system.

**3** On the Toolbar, type **admin** (the default password) in the System Password field, then click Login.

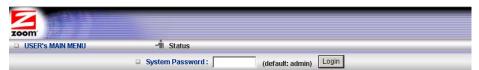

**4** When you log in, the Configuration Manager opens. Select **Advanced** from the Administrator's Main Menu bar then click **Wireless** on the left hand menu.

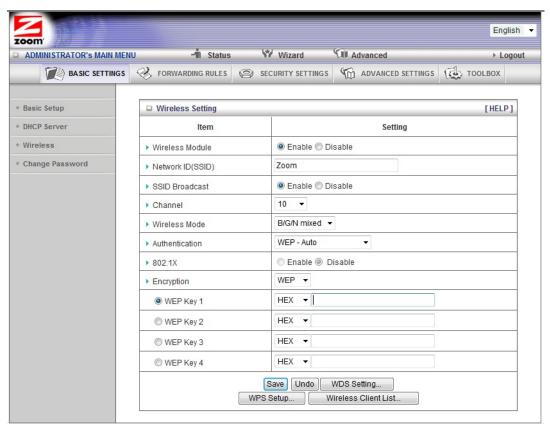

- 5 In the Encryption drop down bar select WEP.
- 6 In the WEP KEY 1 box you have the choice of entering either a 64-bit key or a 128-bit key. If you want to use a 64-bit key enter 13 hex characters. (Hex characters are the numbers 0-9, and the characters A-F.) If you want to use a 128-bit key enter 26 Hex characters. A 64-bit key provides slightly faster performance while a 128-bit key provides slightly better security. We recommend using a 64-bit key.
- 7 Write down this key and put it where you can find it on the bottom of the Wireless-N Router case, for instance.
- 8 Click Save

9 Now you need to set up each of your wireless devices with the Key that you entered. See <u>Establishing your Wireless Network</u> on page 29 for instructions on connecting devices to the Wireless-N Router.

If you want to use the **Advanced** configuration program to tailor the router's configuration to your needs, for example, to set up a Virtual Server or DMZ so that your games or gaming consoles can access the Internet through your router's firewall, please continue to **Chapter 5: Using the Configuration Manager's**Advanced Program. (Most users will not need to do this).

Your router's setup is complete. Congratulations!

# Using the Configuration Manager's Advanced Program

Most users will not need to manually set up their router. In the unlikely event that you do, you can use the Configuration Manager's Advanced program to change the router's default settings.

This chapter includes:

- Suggestions for settings that you might want to change
- A brief description of the online and context-sensitive help that is available
- Instructions for launching the Advanced program
- An overview of the available configuration menus and settings

## **Changing Default Settings**

Here are some reasons why you might want to use the Advanced program to change the router's default settings.

- You want to connect the router to your ADSL or cable modem, using your Mobile Broadband modem as a backup Internet connection. See <u>Using your 3G modem</u> <u>as a backup</u> on page 45.
- ➤ You want to block access to certain URLs or set up Scheduling usage rules. See <a href="The URL Blocking Page">The URL Blocking Page</a> on page 58 and <a href="The Schedule Rule and Schedule Rule Setting Pages">The URL Blocking Page</a> on page 68 for details.
- ➤ You want to hide the SSID name so other network users cannot see your wireless network. See <a href="The Wireless Setting Page">The Wireless Setting Page</a> on page 46 for details.
- ➤ You want to set up a Virtual Server or DMZ so that your games or gaming consoles can access the Internet through your router's firewall. See <a href="Configuring Forwarding Rules">Configuring Forwarding Rules</a> on page 49 for details.
- ➤ You want your Mobile Broadband connection to be terminated by the router if you haven't used the Internet for a specified period of time. The default setting is **Auto Reconnect (always on).** See <a href="https://example.com/The Basic Setup Page">The Basic Setup Page</a> (Connection Control) on page 43 for details.
- > You want to set up QoS on your router. See The QoS Page on page 64 for details.

You want to back up router settings that you made using the Configuration Manager. See <u>The Backup Setting Dialog</u> on page 72 for details.

## **Online Help**

The Advanced program provides both online and context-sensitive help that guides you in changing the settings on each menu.

- To access online help, click [HELP] on the menu's Toolbar. Each [HELP] page describes the fields on the active page and, when applicable, the required or recommended entries.
- The context-sensitive help automatically displays a question mark to the right of the cursor, then opens a message box in the left pane of the page. The message box contains text that describes the active field and its required or recommended entry.

## Launching the Configuration Manager's Advanced Program

- 1 If you haven't already done so, plug the supplied Ethernet cable into an Ethernet port on the router's back panel and into your computer's Ethernet port.
- **2** Turn on your computer and router, then launch your Web browser.
- In the Web browser address bar, type the router's default IP address, http://192.168.2.1 and then click Enter to launch the Configuration Manager. When the Configuration Manager's MAIN MENU opens, it displays a Status page that summarizes the basic settings and current values for your setup.
- **4** On the Toolbar, type the login password -- **admin** is the default password -- in the System Password field, and then click Login.

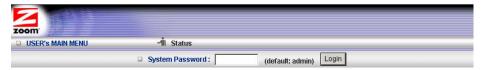

**5** Click Advanced on the Toolbar to launch the Advanced program.

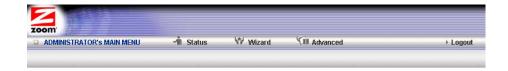

**6** On the Basic Settings page, click one of the Toolbar buttons (Basic Settings, Forwarding Rules, Security Settings, Advanced Settings, or Toolbox).

The corresponding window opens. Each window contains a description of the configuration options at center and a configuration menu on the left pane.

## **Configuring Basic Settings**

The Basic Settings page lists the four configuration menus on the left pane and provides a description of the configuration menus at center.

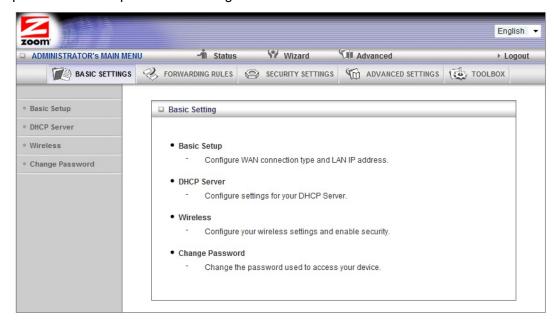

#### The Basic Setup Page

You can use the Basic Setup page to configure your LAN and WAN setup.

**Note**: The following image depicts the fields that the program displays when 3G is selected as the WAN Type. The fields will differ for each WAN Type. See the online help for a description of each WAN Type and its corresponding fields. If you want to use a 3G modem as a backup to your cable or ADSL modem, go to <a href="Using your 3G modem as a backup">Using your 3G modem as a backup</a> on page 45.

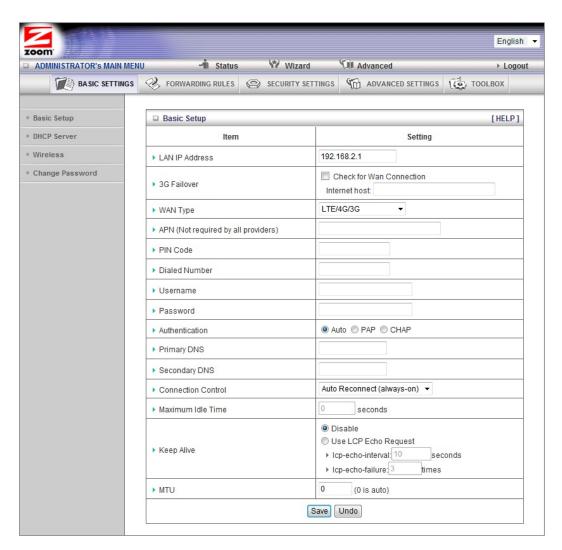

#### LAN IP Address

The local IP address of the router. 192.168.2.1, by default. All wireless or wired devices on your network must use the LAN IP address of your router as their default gateway.

#### 3G Failover

See <u>Using your 3G modem as a backup</u> on page 45 for instructions on using **3G** Failover.

#### **WAN Type**

Set to LTE/4G/3G, by default. You can choose another option from the dropdown menu, based on the WAN connection type that your service provider supports.

#### APN, PIN Code, Dialed Number, Username and Password

Identifiers assigned by some service providers, if needed. If you do not know these values, please refer to <u>Appendix A: Mobile Broadband Settings</u> for a list of many wireless service providers' settings. You may also want to refer

#### to http://www.zoomtel.com/mbsettings.

#### Authentication

Set to Auto, by default. Optionally, click Password Authentication Protocol (PAP), or Challenge Handshake Authentication Protocol (CHAP), if supported by your service provider.

#### Primary DNS and Secondary DNS

IP address of the **D**omain **N**ame **S**ervers. These addresses are provided by your service provider.

#### **Connection Control**

Specifies the method for connecting or disconnecting the WAN session based on network activity. Auto Reconnect (always on) is the default. Other options are Connection-on-Demand or Manually.

#### Maximum Idle Time

Specifies the duration (in seconds) of inactivity before the device disconnects. The default is **0**, which disables this feature.

#### Keep Alive

Disabled by default. Select LCP Echo Request to keep the connection alive.

MTU

Sets the MTU (Maximum Transmission Unit). Most users should use the default value of **0**. The router selects the MTU size when set to **0**.

#### Using your 3G modem as a Backup

You can use the Wireless-N Router and your mobile broadband modem to provide Internet access if your DSL or Cable service stops working.

Note: To use this feature you must have a 3G modem installed.

To set up the 3G Failover, follow the instructions below:

- 1 You should have already set up your cable or DSL modem using the built in Setup Wizard. If not, see <u>Launching the Configuration Manager's Setup Wizard</u> on page 12.
- 2 Select Basic Settings from the Configuration Manager's Advanced Page. See Launching the Configuration Manager's Advanced Program on page 42 if you don't know how to access the Advanced setting page.
- **3** On the Basic Setup page click the **Check for Wan Connection** box.
- 4 Enter an IP address in the **Internet host** textbox. This is the IP address that the router will ping to verify that your DSL or Cable connection is active. (We recommend using your Domain Name Server for this purpose.) To get the IP address of your Domain Name server:
  - **a** Go to the **Status** page from the Zoom Configuration Manager. Locate the Domain Name Server.
  - **b** In the **WAN Status** column, copy one of the displayed IP addresses (either the primary or secondary DNS IP address).

- **c** From the Configuration Manager, click on **Advanced** and then **Basic Setup** and paste the IP address into the **Internet host** textbox.
- 5 Click Save.

## The DHCP Server Page

You can use the DHCP Server page to configure your DHCP server. If you want to change the default values, please click [HELP], which opens a page that describes each item and the recommended values.

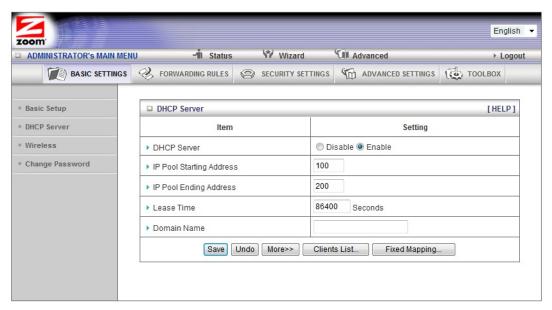

## The Wireless Setting Page

You can use the Wireless Setting page to configure your wireless LAN setup. If you want to change the default values, please click [HELP], which opens a page that describes each item and the recommended values.

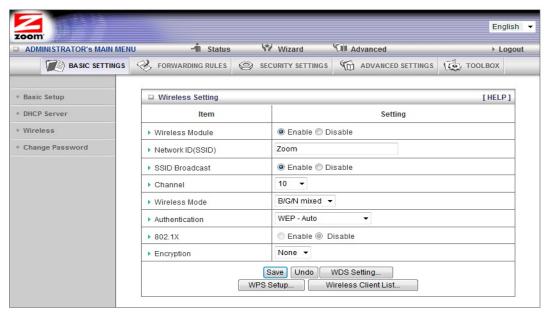

#### Wireless Module

Accept the default, Enable. Click the Disable checkbox only if you do not want wireless clients to access your network.

#### Wireless Network Name(SSID)

Refers to the **S**ervice **S**et **Id**entifier for your device. By default, the SSID for the Wireless-N Router is Zoom. You can change the SSID to a name of your choice. The SSID can be up to 32 alphanumeric characters. If you change the name, make sure that all devices on your network use the new SSID as the access point.

#### SSID Broadcast

To hide your network's SSID name, which disables automatic broadcasting of the SSID and makes the wireless access point (your router) invisible to wireless clients on the network, click the Disable radio button.

#### Channel

Refers to the wireless network channel used by your Router. By default, the Wireless-N Router uses channel 10.

#### Wireless Mode

Accept the default, B/G/N mixed if the client devices on your network use various wireless standards. Otherwise, select the wireless standard used by all wireless devices on your network. Having a single standard will speed up the wireless throughput.

#### **Authentication**

Select an Authentication method for all devices on your wireless network. If you are using gaming devices that require WEP, then you must configure all devices with this method.

#### For WEP Authentication:

You can accept the default, WEP-Auto or select one of the available options. Select WEP-Open to use Open System authentication. Select WEP-Shared to use Shared Key authentication.

#### For WPA-PSK/WPA2-PSK Authentication:

You can select WPA-PSK/WPA2 PSK if your devices support both authentication methods. Optionally, select WPA-PSK or WPA2-PSK if all devices on your network support only one of these authentication methods.

#### Encryption

Select an Encryption method that corresponds to the Authentication method that you chose.

## If you chose a WPA-PSK/WPA2-PSK Authentication method:

Accept TKIP/AES encryption (the WPA-PSK/WPA2-PSK default), which supports dynamic encryption keys using TKIP or AES algorithms, or choose one of the other options.

Select AES if you chose WPA2-PSK for the authentication method.

Select TKIP if you chose WPA-PSK for the authentication method.

In the Security Key field, enter a 8 to 64 character key.

If you chose a WEP Authentication method:

Select WEP.

## **Key Format**

We recommend using Hex because not all Ascii keys are compatible. Hex keys use the numbers 0-9 and the letters A-F.

#### Encryption WEP Key 1, 2, 3, 4

| If you selected Hex format and you chose a 128-bit key length, 26 hexadecimal values are required. Write the 26-hexadecimal key in the space below for future reference, and then enter it in the Key 1 box.      |
|----------------------------------------------------------------------------------------------------|
|                                                                                                    |
|                                                                                                    |
| If you selected Hex format and you chose a 64-bit key length, 13 hexadecimal values are required. Write the 13-hexadecimal key in the space below for future reference, and then enter it in the Key 1 box.       |
|                                                                                                    |
| If you selected ASCII format, and you chose a 128-bit key length, 13 ASCII characters are required. Write the 13-ASCII-character key in the space below for future reference, and then enter it in the Key 1 box. |

If you selected ASCII format, and you chose a 64-bit key length, 5 ASCII characters are required. Write the 5-ASCII-character key in the space below for future reference, and then enter it in the Key 1 box.

\_\_\_\_\_

Click WPS Setup to launch the **W**iFi **P**rotected **S**etup (**WPS**) Setup program. For instructions, please refer to <u>WPS Configuration</u> on page 34.

#### **The Change Password Page**

You can use this page to change your login password. To view or change configuration settings, you must enter a password. Your router has a default password (admin) that was set by the factory and that you used to access the Configuration Manager initially. To safeguard your configuration, particularly if you make changes, we recommend that you change the login password.

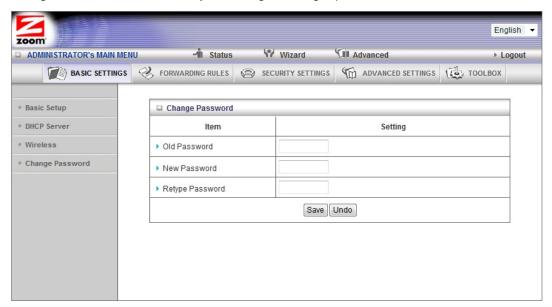

**Note**: If you forget the new password, you won't have access to the Configuration Manager and will need to <u>restore the device to its factory settings</u> thus losing any changes you made to your router's configuration. To avoid this problem, we recommend that you write the new password and save it in a convenient location.

## **Configuring Forwarding Rules**

If you are using your router for gaming, you may need to make changes to the router's firewall setting for the game to work. This is done by setting up a DMZ or virtual server, or using port triggering so that the modem's firewall won't block the other players from your system during your gaming. The main difference between the three methods is the amount of access someone has to your system.

A virtual server will allow access to your computer or gaming station on certain ports. A port is a channel that is used by applications (such as games) for communication. For example, the directions for the game you want to play over the Internet might tell you to open up port 6000.

Port triggering works by sensing when data is sent out on the predetermined outgoing port and then automatically opening up the corresponding incoming port(s). It will automatically forward the traffic on the incoming port to the computer that accessed the outgoing port. If your game uses one port to send outgoing data and a different port (or ports) for incoming data, you may want to use port triggering. The advantage of port triggering is that it is more secure than setting up a virtual server since the incoming port is only open when you are using it, and since it tracks which computer sent the outgoing data. Port triggering can also be easier to set up because you do not need to know the IP address of your gaming station. The disadvantage of port triggering is that only 1 host can be accessing the port at one time, so if you have two computers or game stations playing the same game on your network you will need to use a virtual server or DMZ.

A DMZ differs from a virtual server in that it allows access on all ports of the computer. Because of this, DMZ's are less secure and should be used with caution on your computer. However DMZ's work well with your gaming stations since security is not as much of an issue for gaming stations as it is for computers.

Some games support UPnP. If your game supports UPnP then you do not need to set any forwarding rule since UPnP will automatically set up the router to work with the game.

You can use the Forwarding Rules page to configure the options mentioned above, for allowing access to devices behind your router.

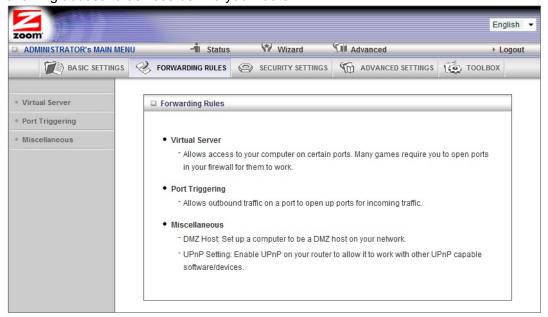

## **The Virtual Server Page**

You can use the Virtual Server page to configure a virtual server.

Because your router's firewall filters out unrecognized packets to protect your network, all computers behind this product are invisible to the outside world. If you want, you can make some of them accessible by enabling Virtual Server mapping.

A virtual server will allow access to your computer on certain ports. A port is like a channel that is used by applications (such as games) to communicate on. For example, the directions for the game you want to play over the Internet might tell you to open port 6000.

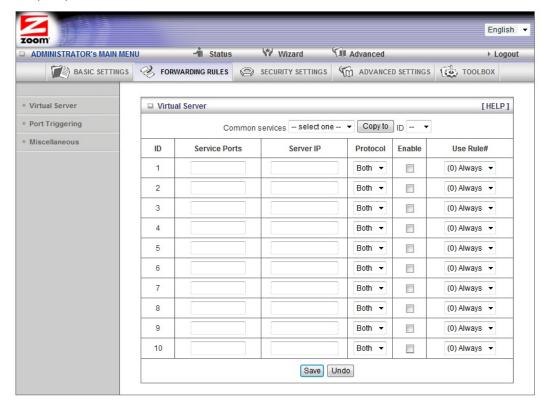

#### Service Ports

This is the port number you want to allow access to your computer on. To enter multiple ports use the dash format; for example, 2004-2009.

#### Server IP

This is the IP Address of the computer or gaming device that you want to allow access to. If you do not know the IP address you can look it up by selecting Basic Settings > DHCP Server, then clicking on Client List. To make this virtual server permanent, then you should set up a fixed mapping to your computer or gaming device on the DHCP Server page. Doing this ensures that your computer will keep the same IP address.

#### Protocol

Select UDP, TCP, or Both depending on what type of protocol your game or application uses.

#### **Enable**

Click to enable the Virtual Server

#### Use Rule#

You can enable your virtual server for certain periods of time by assigning it a Rule #. You must first set up the appropriate Scheduling Rule. See <a href="The Schedule Rule and Schedule Rule Setting Pages">The Schedule Rule and Schedule Rule Setting Pages</a> on page 68 for more information.

For example, if you have an FTP server (port 21) at 192.168.1.5, a Web server (port 80) at 192.168.1.6, and a game that requires port 5000 to be open at 192.168.1.7, then you need, at minimum, to specify the following mapping.

| ID | Service Port | Server IP   | Enable |
|----|--------------|-------------|--------|
| 1  | 21           | 192.168.1.5 | Yes    |
| 2  | 80           | 192.168.1.6 | Yes    |
| 3  | 5000         | 192.168.1.7 | Yes    |

## **The Port Triggering Page**

Port triggering opens an incoming port when your computer is using a specified *outgoing port* for specific traffic. This provides a way for you to automate setting up a Virtual Server with some applications. You can use the Port Triggering page to configure which packets are allowed access.

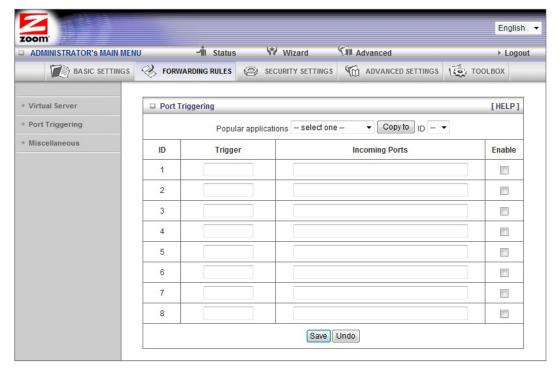

#### Trigger

The outbound port number used by the application.

#### **Incoming Ports**

When the trigger packet is detected on the outbound port, the inbound packets sent to the specified port numbers are allowed to pass through the firewall.

#### **Enable**

Enables access for the specified application.

#### Popular applications

Provides a menu of applications from which to choose.

Select an application and click Copy to to add the application to your list.

Click Save to store your selection or Undo to remove the entry.

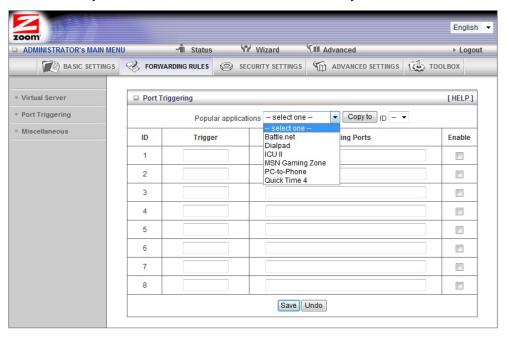

## The Miscellaneous Page

The Miscellaneous Page lets you set up and enable a DMZ Host on your network, and enable UPnP settings for software and devices. In this way, specific ports can open for incoming traffic that must pass through your firewall. You can also enable IGMP on this page in the unlikely event that your service provider is using it.

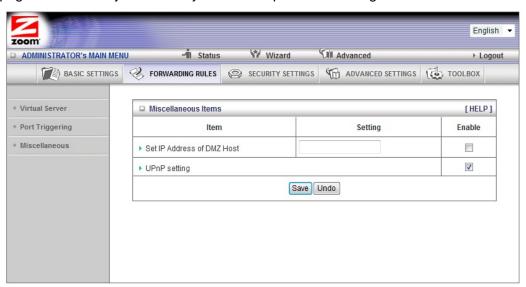

#### Set IP Address of DMZ Host

A **DMZ** (Demilitarized Zone) **Host** is a host without the protection of the firewall. It allows a computer or gaming system to be exposed to unrestricted two-way communication for Internet games, video conferencing, Internet telephony and other special applications. Use caution when using a DMZ because your firewall no longer protects the computer that is set up as a DMZ.

If you do not know the IP address of the computer or gaming system you can look it up by selecting Basic Settings > DHCP Server, then clicking on Client List. To make this virtual server permanent, then you should set up a fixed mapping to your computer or gaming device on the DHCP Server page. Doing this ensures that your computer will keep the same IP address.

## **UPnP** setting

This feature is enabled by default. Games and applications that are UPnP compatible will automatically open ports for you on your router.

#### **IGMP Setting**

Enable IGMP (Internet Group Management Protocol) if your service provider tells you to. IGMP is typically used for IPTV applications.

## **Configuring Security Settings**

The Security Setting page lists the configuration menus on the left pane and provides a description of the configuration menus at center.

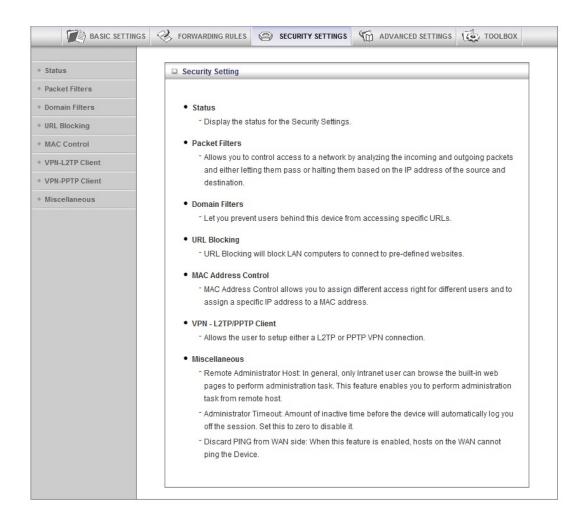

## **Status Page**

The Status page shows you the status of the inbound and outbound Packet Filters and the Domain Filters. Inbound, Outbound, and Domain filters are disabled, by default.

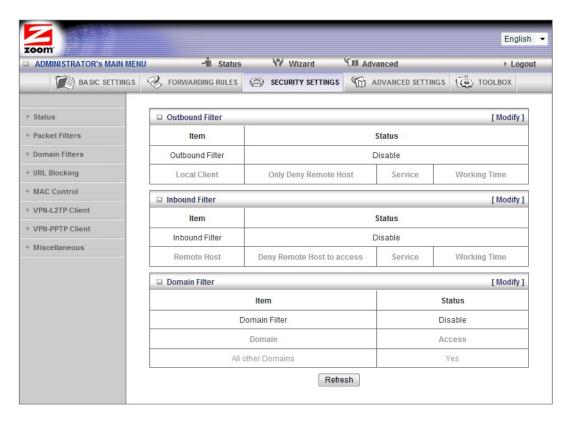

## **Packet Filtering Page**

Packet Filtering allows you to control what packets are allowed to pass through the router. Outbound Packet filters control outbound packets and Inbound Filtering controls packets coming from the Internet. Inbound Filters applies only to packets going to a Virtual Server or DMZ. Most users will not need to setup Packet Filtering.

When you click on **Packet Filters** from the left-side menu, it takes you to the **Outbound Packet Filtering page**. If you need to set up an Inbound Filter, click on **Inbound Filter** button at the bottom of the page.

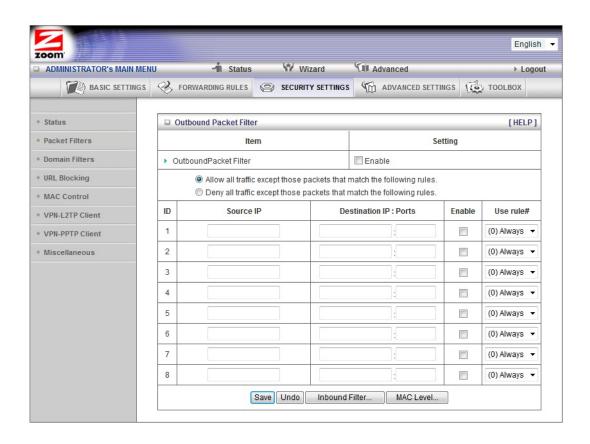

## **Filtering Policies**

You can select one of the two filtering policies:

Allow all to pass except those that match the specified rules

Deny all to pass except those that match the specified rules

#### **Filtering Rules**

You can specify eight rules for each direction: inbound or outbound. For each rule, you can define the following:

Source IP address

**Destination IP address** 

**Destination Port** 

Use Rule#

For the Source or Destination IP address, you can define a single IP address (4.3.2.1). An empty field implies any IP address.

For Destination Port, you can define a single port (80) or a range of ports (1000-1999). No prefix indicates both TCP and UDP are defined. Leaving this empty implies that all port addresses apply.

Each Rule can be enabled or disabled individually.

You can use packet filters with scheduling rules for more access control flexibility.

#### The Domain Filters Page

You can use the Domain Filters page to enable or deny user access to specified URLs. Domain filtering and URL Blocking perform similar functions. The major difference between Domain Filtering and URL Blocking is that Domain Filtering requires the user to input a suffix whereas URL Blocking requires the user to input a keyword only. In other words, Domain Filtering can block a specific web site, whereas URL Blocking can block hundreds of web sites by specifying a keyword.

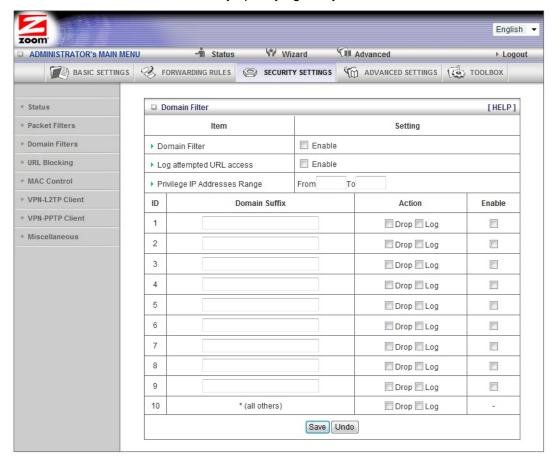

#### **Domain Filter**

Use to prevent users behind this device from accessing specific URLs.

## Log attempted URL Access

Check if you want to log the action when someone accesses the specific URLs.

#### Privilege IP Address Range

Domain filtering rules do not apply to IP addresses in this range.

#### **Domain Suffix**

The suffix of the restricted URL; for example, xxx.com.

#### Action

The action to be taken when a user accesses the restricted domain suffix URL. Check Drop to block access. Check log to record the attempted access.

#### **Enable**

Click the checkbox to enable a rule.

## The URL Blocking Page

You can use the URL Blocking page to block LAN computers from connecting to pre-defined Web sites or to limit their access to specific websites. The major difference between Domain Filtering and URL Blocking is that Domain Filtering requires the user to input a suffix whereas URL Blocking requires the user to input a keyword only. In other words, Domain Filtering can block a specific web site, whereas URL Blocking can block hundreds of web sites by specifying a keyword.

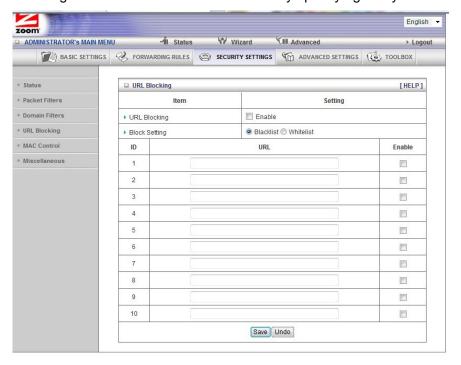

## **URL Blocking Enable**

Check if you want to enable URL Blocking.

## **Block Setting**

Select Blacklist to block access to any words or URLs that you specify. Select Whitelist to allow access only to the URLs that you specify.

## URL

If any part of the Website's URL matches the pre-defined word, the connection will be blocked if Blacklist is set, or allowed if Whitelist is set. For example, if you set up blacklisting, you can use the pre-defined word, sex, to block all website URLs that contain the pre-defined word, sex.

#### **Enable**

Click the checkbox to enable each rule.

## The MAC Address Control Page

You can use the MAC Address Control page to provide an added layer of security to your Wireless-N Router. MAC Address control is used to define connection and association rights for clients whose IP and MAC addresses are specified. Click on the **HELP** button page for a detailed explanation including examples for setting up MAC address control.

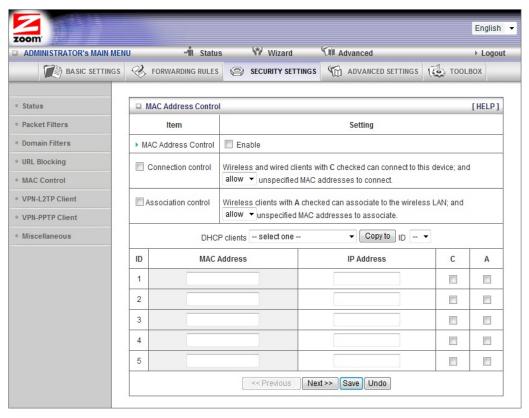

#### **MAC Address Control**

Check Enable to enable MAC Address Control. All of the settings on this page will take effect only if Enable is checked.

#### Connection control

Check Connection control to specify which wired and wireless clients can connect to this device. If a client is denied a connection to this device, then that client is also defined Internet access. Choose allow or deny to indicate which clients can connect to this device.

#### Association control

Check Association control to specify which wireless clients can associate to the wireless LAN. If a client is not allowed to associate to the wireless LAN, then the client can't send or receive any data via this device. Choose allow or deny to indicate which clients can associate to the wireless LAN. If selected, the specified wireless client will obtain any radio connection to the access point.

#### **DHCP clients**

Displays a list of computers that are currently connected to the router. Select a client from the menu then copy to the selected ID. The client IP and MAC addresses are written in the fields below the menus.

## The Miscellaneous Page

You can use the Miscellaneous Items page to enable additional security features.

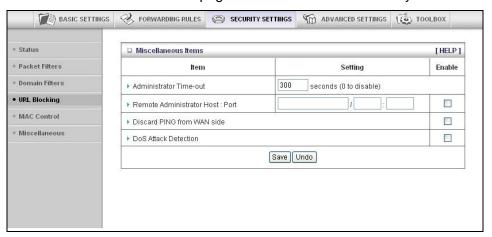

Please refer to the online help for details about each of the menu items.

## **Configuring Advanced Settings**

The Advanced Settings page lists eight menus on the left pane and provides a description of the configuration menus at center.

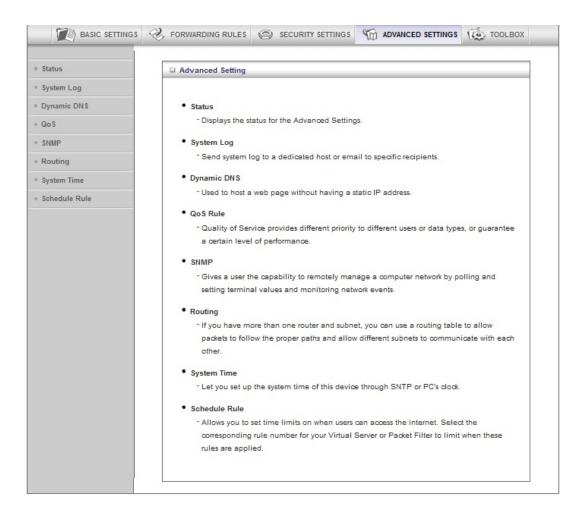

## The System Log Page

You can use the System Log page to define how and where system logs will be exported via syslog (UDP) or SMTP(TCP).

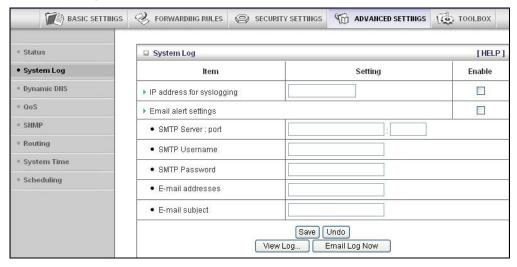

IP Address for Syslogging

Host IP address of the destination where the Sys log will be sent. Click the Enable checkbox to set the IP Address as the destination.

## E-mail alert settings

Check Enable if you want to send syslog via email.

#### SMTP Server IP and Port

Input the SMTP server IP and port; for example, mail.your\_url.com or 192.168.2.100:26. If you do not specify a port number, the port value will be set to 25.

#### SMTP Username and Password

Input the SMTP Username and Password.

#### E-mail addresses

The email address of each syslog recipient.

#### E-mail Subject

The subject of the email alert. This setting is optional.

## The Dynamic DNS Page

You can use the Dynamic DNS page to define the **D**ynamic **D**omain **N**ame **S**ervice (DDNS) that will host your server. For example, the DDNS could host your server when you want to host a website on your network but you do not have a static IP. Your DDNS provider keeps track of changes to your IP address and automatically routes users trying to access your web site to the correct location

**Note**: Before you enable DDNS, you must register an account with one of the DDNS servers listed in the Provider field.

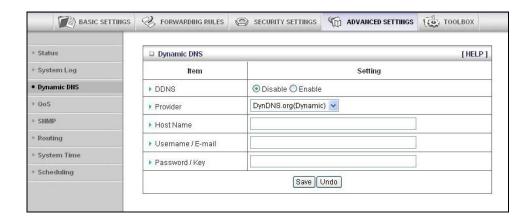

Your DDNS provider will provide the HostName, Username/E-mail, and Password/Key that you will enter into the fields on the Dynamic DNS page.

#### The QoS Page

You can use the **Q**uality **o**f **S**ervice (QoS) page to provide different priorities to different users or data flows, or to guarantee a certain level of performance.

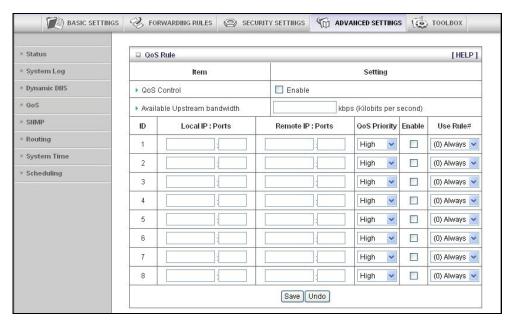

#### **QoS Control**

Click the Enable checkbox to enable QoS.

#### Available Upstream bandwidth

Set the upstream speed. The best way to find your throughput is to use one of the free speed tests widely available on the Web. Some examples of sites with good speed tests are www.speedtest.net and www.speakeasy.net/speedtest. When you now your actual upstream throughput, enter it in this field. The value should be in kilobits per second (Kbps).

Local: IP

Define the local IP address of packets.

Local: Ports

Define the local port of packets.

Remote: IP

Define the remote IP address of packets.

Remote: Ports

Define the remote port of packets.

#### **QoS Priority**

Select a value from the dropdown menu to define the priority level for the local and remote settings. Packets will be serviced based upon the priority level set. For critical applications, select High or Normal. For non-critical applications, select Low. High is the default value.

#### **Enable**

Click the Enable checkbox to apply the settings.

#### User Rule#

Select a rule from the dropdown menu to indicate when the policy applies. (0) Always is the default value.

## The SNMP Page

You can use the **S**imple **N**etwork **M**anagement **P**rotocol (SNMP) page to set up the capability to remotely manage a computer network by polling and setting terminal values and monitoring network events. Most users do not need to set up SNMP.

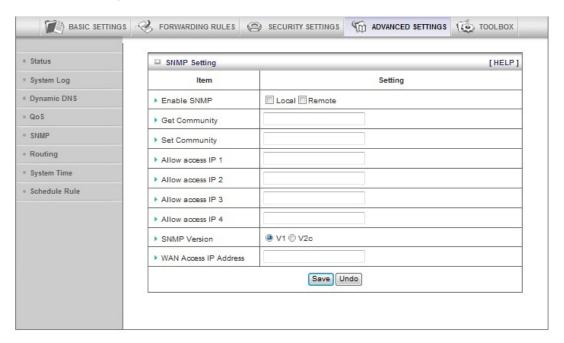

#### **Enable SNMP**

Click the Local, Remote, or both checkboxes to enable the SNMP function. Check Local if you want the router to respond to requests from the LAN. Check Remote if you want the router to respond to requests from the WAN.

#### **Get Community**

Set Get Community to the GetRequest to which your device will respond.

#### **Set Community**

Set Set Community to the SetRequest that your device will accept.

#### IP 1, IP 2, IP 3, IP 4

Enter the IP address of your SNMP Management PCs. You must specify where the router should send SNMP Trap messages.

#### **SNMP Version**

Select the SNMP Version that your SNMP Management software supports.

## WAN Access IP Address

Enter the IP address for WAN access. The default value of **0.0.0.0** indicates

that every IP address can get some information about this device, using the SNMP protocol.

## The Routing Table Page

You can use the Routing Table page to enable/disable both Dynamic and Static Routing. If routing is enabled, you can specify which physical interface address to use for outgoing IP data grams. If you have more than one router and subnet, you will need to define a routing table that lets packets find the proper routing path and allows different subnets to communicate with each other. Most users do not need to set up Dynamic or Static Routing.

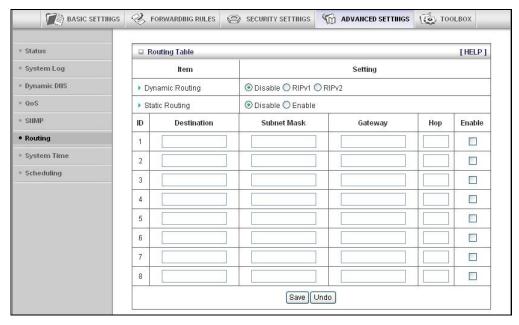

## **Dynamic Routing**

The **R**outing Information **P**rotocol (RIP) will exchange information about destinations for computing routes throughout the network. Please select RIPv2 only if you have different subnet in your network. Otherwise, please select RIPv1 if you need this protocol.

#### Static Routing

For static routing, you can specify up to eight routing rules. You can enter the Destination IP address, Subnet Mask, Gateway, Hop for each routing rule. Click the Enable checkbox to activate the routing table entry.

## **The System Time Page**

You can use the System Time page to set and synchronize your router with the local time zone, the Time Server and your PC.

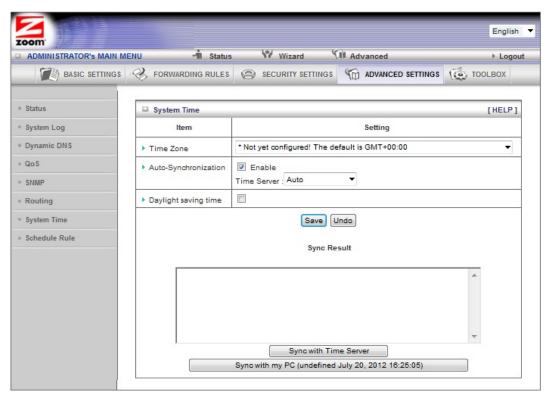

#### Time Zone

Select the local time zone from the dropdown menu.

#### Auto-Synchronization

Click the Enable checkbox to enable this function.

Select an item from the Time Server dropdown menu to specify the server with which to synchronize. The default value is Auto.

Click Sync with Time Server to set Date and Time by NTP Protocol.

Click Sync with my PC to set Date and Time using your PC's Date and Time

#### Daylight Saving time

Select enable if you live in an area that uses daylight savings time. You need to enter the start and end dates for daylight savings time.

## The Schedule Rule and Schedule Rule Setting Pages

You can use the Schedule Rule and Schedule Rule Setting pages to define when services will be turned on and off based on rules that you define.

1 On the Schedule Rule page, click the Enable checkbox to enable the scheduling rules, which are defined on the Schedule Rule Setting page.

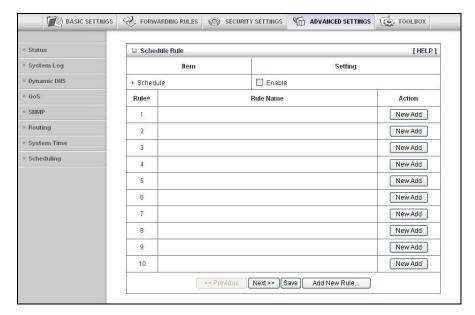

a. Click New Add to open the Schedule Rule Setting page.

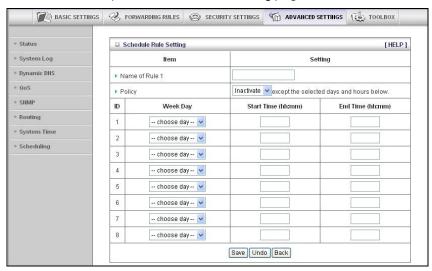

**b** On the Schedule Rule Setting page, specify a Rule name, a Policy that defines whether the rule is Active or Inactive, Week Day and the Start Time and End Time for each rule that you are creating.

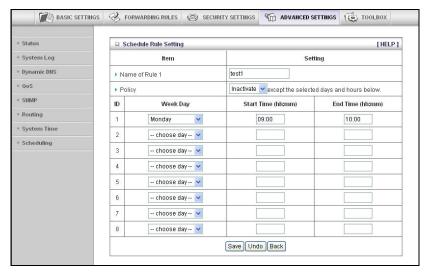

- c Click Save for each rule that you create.
- d Click Back to return to the Schedule Rule page.

• When the **Schedule Rule** page opens, the rule(s) that you created and saved appear in the **Rule Name** column.

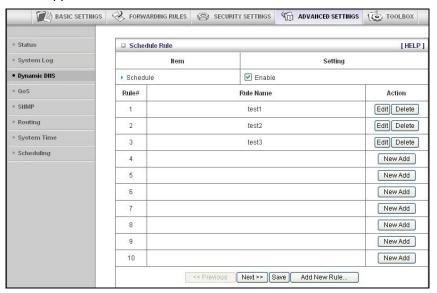

- f Click Edit to make changes to a scheduled rule.
- g Click Delete to remove a scheduled rule.

## **Configuring Toolbox Settings**

The Toolbox Settings page lists six configuration menus on the left pane and provides a description of the configuration menus at center.

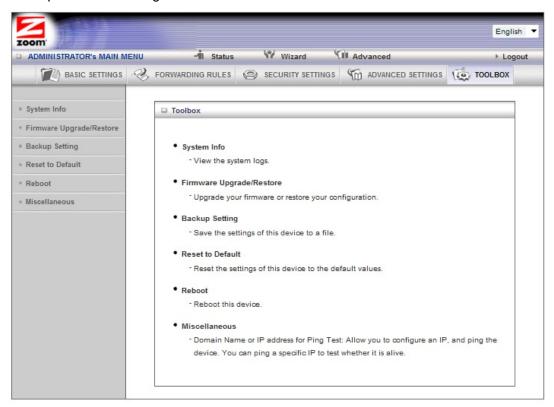

## **The System Information Page**

You can use the System Information page to view information about your router, and to view download, and delete system logs.

## The Firmware Upgrade Page

You can use the Firmware Upgrade page to get the most recent version of the router firmware, if available.

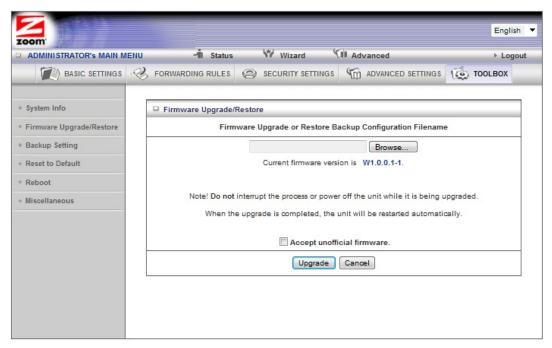

- 1 Click Browse to open the location where you saved the Firmware Update file that you downloaded from the Zoom web site or received via email. If you are restoring a saved configuration file, select the file that your configuration is saved in.
- 2 Click Upgrade.

## The Backup Setting Dialog

You can back up your router settings by clicking the Backup Setting item from the left pane of the Toolbox menu. The following dialog opens.

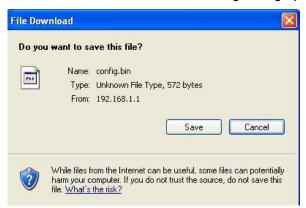

1 Click Save to write and save your router settings as a binary file.

## The Reset to Default Dialog

You can reset the router to its factory settings by clicking the Reset to Default item from the left pane of the Toolbox menu. The following dialog opens.

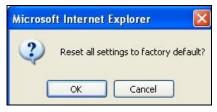

1 Click OK to reset the router.

We recommend that you back up and save your configuration first if you've made changes and want a record of that configuration

## **The Reboot Dialog**

You can reboot the router by clicking the Reboot item from the left pane of the Toolbox menu. The following dialog opens.

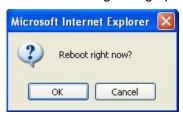

1 Click OK to reboot the router.

## The Miscellaneous Page

You can use this page to Ping a remote device on your network or to enable Power Saving in Battery mode. When in Power Saving mode, if the Wireless-N Router is operating off its battery, the transmit power for WiFi will be reduced to 25%. This will limit the wireless range of the Wireless-N Router.

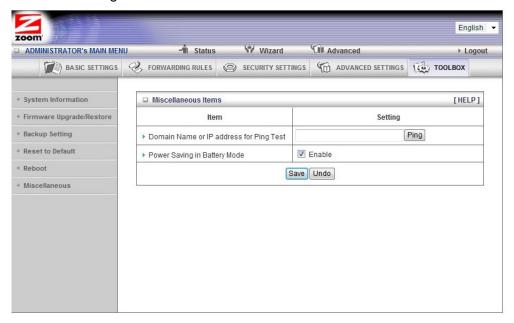

## **Appendix A: Mobile Broadband Settings**

Your router works with a large number of different mobile broadband modem models. In most cases when you plug your mobile broadband modem or phone into the router, the proper APN (Access Point Name), Dialed Number, PIN Code, Username, and Password for the provider is automatically entered. In some cases, the modem does not know this information, and the router needs to be set up to include that information. For instructions on how to do this, please refer to <a href="Chapter 2: Using the Configuration Manager">Chapter 2: Using the Configuration Manager</a> and use the Setup Wizard to enter these settings.

If you are unable to connect to the Internet using the Wireless-N Router, you should try entering the different settings for your service provider. Begin by entering the first setting for your provider. If that doesn't work, try entering the next setting. If a field is empty in the chart, then leave that setting blank in the Setup Wizard.

#### U.S. Mobile Broadband Service Providers

| Provider                                    | APN                 | Dialed<br>Number<br>for 3G | Dialed<br>Number<br>for 4G | Username                                                      | Password            | Other<br>Settings |
|---------------------------------------------|---------------------|----------------------------|----------------------------|---------------------------------------------------------------|---------------------|-------------------|
| Alltel (1)                                  | Check with provider | #777                       |                            | Check with provider                                           | Check with provider |                   |
| Alltel (2)                                  |                     | #777                       |                            | <pre><your 3g="" number="" phone="">@all tel.net</your></pre> | alltel              |                   |
| AT&T (1)                                    | Check with provider | *99#                       | *99***3#<br>OR<br>*99***1# |                                                               |                     |                   |
| AT&T (2)                                    | ISP.CINGULAR        | *99***1#                   | *99***3#<br>OR<br>*99***1# |                                                               |                     |                   |
| AT&T (3)                                    | ISP.CINGULAR        | *99#                       | *99***3#<br>OR<br>*99***1# | WIXDC001@<br>W5.MYCING<br>ULAR.COM                            | CINGULAR1           |                   |
| AT&T<br>voice/data or<br>iPhone SIM<br>card | WAP.CINGULAR        | *99#                       | *99***3#<br>OR<br>*99***1# | WAP@CING<br>ULAR.COM                                          | CINGULAR1           |                   |
| Cingular<br>ex-AT&T                         | proxy               |                            |                            | guest                                                         | guest               |                   |
| Cingular<br>with<br>acceleration            | ISP.CINGULAR        |                            |                            | ISPDA@CIN<br>GULARGPR<br>S.COM                                | CINGULAR1           |                   |
| Cingular<br>w/o<br>acceleration             | ISP.CINGULAR        |                            |                            | ISP@CINGU<br>LARGPRS.C<br>OM                                  | CINGULAR1           |                   |

| Cingular<br>non-contract        | WAP.CINGULAR                  |                                                   |                            | WAP@CING<br>ULARGPRS.<br>COM                              | CINGULAR1           |  |
|---------------------------------|-------------------------------|---------------------------------------------------|----------------------------|-----------------------------------------------------------|---------------------|--|
| Sprint                          | Not Required                  | #777                                              |                            | Check with provider                                       | Check with provider |  |
| T-Mobile                        | Check with provider           | *99#                                              | *99***3#<br>OR<br>*99***1# |                                                           |                     |  |
| T-Mobile<br>US GPRS<br>Internet | internet2.voicestre<br>am.com |                                                   |                            |                                                           |                     |  |
| T-Mobile<br>Internet            | internet2.voicestre am.com    |                                                   |                            | guest                                                     | guest               |  |
| <b>T-Mobile</b><br>VPN          | internet3.voicestre am.com    |                                                   |                            | guest                                                     | guest               |  |
| T-Mobile<br>non-contract        | wap.voicestream.c<br>om       |                                                   |                            | guest                                                     | guest               |  |
| Verizon (1)                     |                               | #777                                              | *99***3#<br>OR<br>*99***1# | Check with provider                                       | Check with provider |  |
| Verizon (2)                     |                               | Leave<br>blank<br>OR<br>check<br>with<br>provider |                            | <your 3g<br="">phone<br/>number&gt;@vz<br/>w3g.com</your> | VZW                 |  |

## **U.K. Mobile Broadband Service Providers**

| Provider              | APN               | Dialed<br>Number | Username | Password | Other Settings                        |
|-----------------------|-------------------|------------------|----------|----------|---------------------------------------|
| 3                     | three.co.uk       |                  | guest    | guest    |                                       |
| Anvil<br>Mobile (1)   | m2m.sim4life.com  | *99#             |          |          |                                       |
| Anvil<br>Mobile (2)   | m2m.aql.net       | *99#             |          |          |                                       |
| ASDA                  | asdamobiles.co.uk |                  | wap      | wap      | Gateway<br>Address:<br>212.183.137.12 |
| BT Mobile<br>Business | btmobile.bt.com   | *99***1#         | bt       | bt       |                                       |

| BT Mobile<br>Customer<br>Value     | btmobile2.bt.com        | *99***1#            | bt                 | bt             |                                                |
|------------------------------------|-------------------------|---------------------|--------------------|----------------|------------------------------------------------|
| Jersey<br>Telecom                  | pepper                  |                     | abc                | abc            |                                                |
| Jersey<br>Telecom                  | pepper                  | *99#                |                    |                |                                                |
| Manx<br>Telecom                    | internet                |                     |                    |                |                                                |
| Meteor                             | isp.mymeteor.ie         |                     | my                 | meteor         |                                                |
| O2 (1)<br>with<br>contract         | mobile.o2.co.uk         |                     | web                | password       |                                                |
| O2 (2)<br>with<br>contract         | mobile.o2.co.uk         | *99# OR<br>*99***1# | o2web OR<br>faster | password       | DNS Address<br>(if needed):<br>193.113.200.201 |
| O2 (1)<br>faster, with<br>contract | mobile.o2.co.uk         |                     | faster             | password       |                                                |
| O2 (2)<br>faster, with<br>contract | mobile.o2.co.uk         | *99# OR<br>*99***1# | faster OR<br>o2web | password       | DNS Address<br>(if needed):<br>193.113.200.201 |
| <b>O2</b> pre-pay                  | payandgo.o2.co.uk       |                     | payandgo           | payandgo       |                                                |
| Orange<br>Pay<br>Monthly           | orangeinternet          |                     | user               | pass           |                                                |
| Orange<br>Pay and<br>Go            | orangewap               |                     | Multimedia         | Orange         |                                                |
| T-Mobile                           | general.t-mobile.co.uk  |                     | user               | pass           |                                                |
| Tesco<br>Mobile                    | prepay.tesco-mobile.com |                     | tescowap           | password       |                                                |
| Virgin<br>Mobile (1)               | goto.virginmobile.com   |                     | user               | [space]        |                                                |
| Virgin<br>Mobile (2)               | goto.virginmobile.com   | *99#                | Leave blank        | Leave<br>blank | Authentication:<br>PAP                         |
| Vodafone                           | ppbundle.internet       |                     | web                | web            |                                                |
| Vodafone<br>contract               | internet                |                     | web                | webs           |                                                |

| Vodafone<br>contract | wap.vodafone.co.uk | wap   | wap   |  |
|----------------------|--------------------|-------|-------|--|
| Vodafone<br>pre-pay  | pp.vodafone.co.uk  | wap   | wap   |  |
| Three UK             | three.co.uk        | guest | guest |  |
| Three<br>Ireland     | 3ireland.ie        | guest | guest |  |

# Appendix B: How to Set Up Tethering on the iPhone

These instructions are based on using the iPhone in the USA with Verizon and AT&T, and may vary slightly depending on the model of your iPhone, your firmware version, and service provider. These instructions assume that you have a service contract that supports tethering. Please consult your iPhone user manual for more information.

- 1 Connect one end of the USB cable to the Router and the other end to the iPhone.
- 2 Turn on tethering on the iPhone. For GSM models used by AT&T, select Settings → General → Network → Internet Tethering. For CDMA models used by Verizon, select Settings → General → Network → Personal Hotspot.
- **Note:** If you see a choice between Bluetooth tethering or USB, you need to select **USB**.

For most carriers you will need to set up your APN information in the router. To do this first enter the router **Configuration Manager**, then select **Basic Settings Basic Setup**. On the **Basic Setup** page, enter the APN settings for your provider. If you don't know the APN settings please contact your provider or see **Appendix A**, which contains the settings for many of the most popular wireless providers.

For example, if you are using your iPhone with AT&T, use the following settings for the items shown:

| Item        | Setting          |
|-------------|------------------|
| APN         | WAP.CINGULAR     |
| Username    | WAP@CINGULAR.COM |
| Password    | CINGULAR1        |
| Dial Number | Leave blank      |

| Item                                | Setting                                                                                        |  |  |  |
|-------------------------------------|------------------------------------------------------------------------------------------------|--|--|--|
| S                                   | LIN +                                                                                          |  |  |  |
| Ethemet port configuration          | DAY T                                                                                          |  |  |  |
| LANIP Address                       | 192.168.1,1                                                                                    |  |  |  |
| ▶ 3G Fallover                       | Check for Wan Connection Internet host                                                         |  |  |  |
| WAN Type                            | 3G T                                                                                           |  |  |  |
| APN (Not required by all providers) | WAP.CINGULAR                                                                                   |  |  |  |
| PIN Code                            |                                                                                                |  |  |  |
| Dialed Number                       |                                                                                                |  |  |  |
| Username                            | WAP@CINGULAR.COM                                                                               |  |  |  |
| Password                            | ••••                                                                                           |  |  |  |
| Authentication                      | Auto                                                                                           |  |  |  |
| Primary DNS                         |                                                                                                |  |  |  |
| Secondary DNS                       |                                                                                                |  |  |  |
| Connection Control                  | Auto Reconnect (always-on)                                                                     |  |  |  |
| Maximum Idle Time                   | 0 seconds                                                                                      |  |  |  |
| * Keep Alive                        | © Disable © Use LCP Echo Request  • Icp-echo-intervati 10 seconds  • Icp-echo-failure: 3 times |  |  |  |

# Appendix C: Registering Your Product and Getting Help

Zoom supports this router. If you need assistance, please contact Zoom directly. We encourage you to register your product and to notice the many support options available from Zoom. Please go to **www.zoomtel.com** and select **Technical Support**. From here you can register your new router, contact our technical support experts, use our SmartFacts<sup>tm</sup> intelligent database, and get warranty information.

If you need to contact Zoom Customer Support, you can call us by dialing:

**U.S**.: (617) 753-0965

**U.K.**: London: +44 2033180660

Manchester: +44 1618840074

## **Limited Warranty**

Zoom Telephonics, Inc. (hereinafter "Zoom") warrants this product against defects in material and workmanship for a warranty period of one year. The one year warranty may be extended only by Zoom as required by local law in the country where this modem is sold by Zoom. This warranty applies to the original end-user purchaser.

For all Zoom products other than software, Zoom will, solely at its option, repair or replace this product with a functionally equivalent new or factory-reconditioned product during the warranty period. The consumer will deliver the product to Zoom. All transportation risks and costs in connection with this warranty service are the responsibility of the consumer.

Zoom will replace software at no charge if there is a defect in materials or workmanship for a period of 30 days from date of original retail purchase, provided the defective software is returned to Zoom. Shipments from Zoom will normally be via U.S. Mail. Software products supplied by Zoom are sold "as is," without warranty, either expressed or implied, as to function, application, merchantability, performance, and quality.

Zoom is not responsible for incidental or consequential damages, and is not responsible for damages resulting from the breach of any expressed or implied warranty. Zoom is not responsible for any costs of recovering, reprogramming, or reproducing any programs or data stored or used with the Zoom products, damage to property, and to the extent permitted by law, damages for personal injury.

This warranty is in lieu of all other warranties, expressed or implied. We do not assume or authorize assumption for us of any other warranty expressed or implied. Some states and countries do not allow the exclusion or limitation of incidental or consequential damages, so the above limitation or exclusions may not apply to you.

This warranty does not apply if the Zoom product has been damaged by accident, abuse, lightning or other natural disasters, misuse or misapplication, or if it has been modified without the written permission of Zoom, or if any serial number has been removed or defaced.

This warranty shall not be applicable to the extent that any provisions of this warranty are prohibited by any federal, state, or municipal law that cannot be preempted. This warranty gives you specific legal rights, and you may also have other rights that vary from state to state or country to country.

#### **FCC Interference Statement**

This equipment has been tested and found to comply with the limits for a Class B digital device pursuant to Part 15 of the FCC Rules. These limits are designed to provide reasonable protection against radio interference in a commercial environment. This equipment can generate, use, and radiate radio frequency energy and, if not installed and used in accordance with the instructions in this manual, may cause harmful interference to radio communications. Operation of this equipment in a residential area is likely to cause interference, in which case the user, at his own expense, will be required to take whatever measures are necessary to correct the interference.

## **CE Declaration of Conformity**

This equipment complies with the requirements relating to electromagnetic compatibility, EN 55022/A1 Class B.

#### FCC Part 15.21 information for user

You are cautioned that changes or modifications not expressly approved by the party responsible for compliance could void your authority to operate the equipment.

# FCC Section 15.105 Information to the user. NOTE:

This equipment has been tested and found to comply with the limits for a lass B digital device, pursuant to Part 15 of the FCC Rules. These limits are designed to provide reasonable protection against harmful interference in a residential installation. This equipment generates, uses and can radiate radio frequency energy and, if not installed and used in accordance with the instructions, may cause harmful interference to radio communications. However, there is no guarantee that interference will not occur in a particular installation. If this equipment does cause harmful interference to radio or television reception, which can be determined by turning the equipment off and on, the user is encouraged to try to correct the interference by one or

- -- Reorient or relocate the receiving antenna.
- -- Increase the separation between the equipment and receiver.
- -- Connect the equipment into an outlet on a circuit different from that to which the receiver is connected.
- -- Consult the dealer or an experienced radio/TV technician for help.

#### RF exposure statements

IMPORTANT NOTE:

FCC Radiation Exposure Statement:

more of the following measures:

This equipment complies with FCC radiation exposure limits set forth for an uncontrolled environment. This equipment should be installed and operated with minimum distance 20cm between the radiator & your body.

## **Declaration of Conformity**

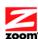

#### Déclaration de conformité / Declaración de conformidad

Zoom Telephonics, Inc.

207 South Street

Manufacturer/Constructeur/Fabricante Boston, MA 02111 USA

617-423-1072 www.zoomtel.com

Brand/Marque/Marca Zoom Wireless-N Router

Type/Typ/Tipo

Series 1100, Model 4504, CDW531AM-002

The manufacturer declares under sole responsibility that this equipment is compliant to Directive 1999/5/EC, 2004/108/EC, 2006/95/EC via the following. This product is CE marked.

Le constructeur déclare sous son entière responsabilité que ce matériel est conforme à la Directive 1999/5/EC 2004/108/EC,2006/95EC via les documents ci-dessous. Ce produit a reçu le marquage CE.

El fabricante declara bajo su exclusiva responsabilidad que este equipo satisface la Directiva 1999/5/EC 2004/108/EC,2006/95EC por medio de lo siguiente. Este producto tiene marca CE.

For Directive 1999/5/EC, 20004/108/EC, 2006/95/EC

ETSI EN 300 328 V1.7.1:2006 EN 60950-1:2006 +A11 :2009 ETSI EN301 489-1 V1.8.1:2008 ETSI EN301 489-17V2.1.1:2009

ETSI EN62311:2008

C€

Paul Prohodski July 18, 2012

1075/TF, Boston, MA, USA

Director Directeur Director